# **Chapter 1: The Virtual Datacenter**

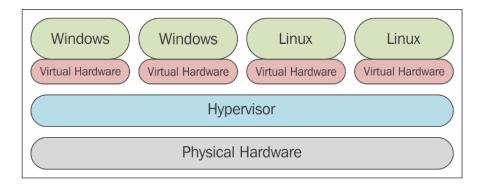

Where ESXi 6.0.0 (Wikernel Release Build 2494505)

Where, Inc. Where Virtual Platforn

2 x Intel(R) Core(TM) i7-2600K CPU 0 3.40GHz

6 GiB Menory

Download tools to manage this host from:
http://n-esxil/
http://172.16.1.100/ (STATIC)

GES Custonize System/View Logs

GES Custonize System/View Logs

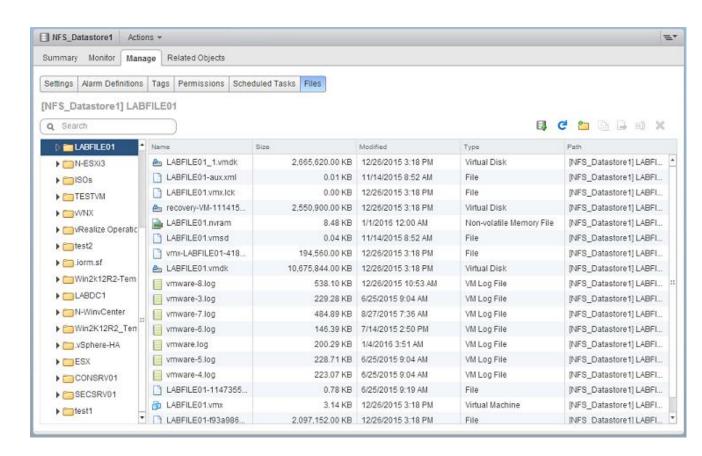

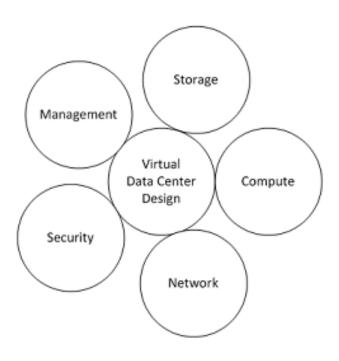

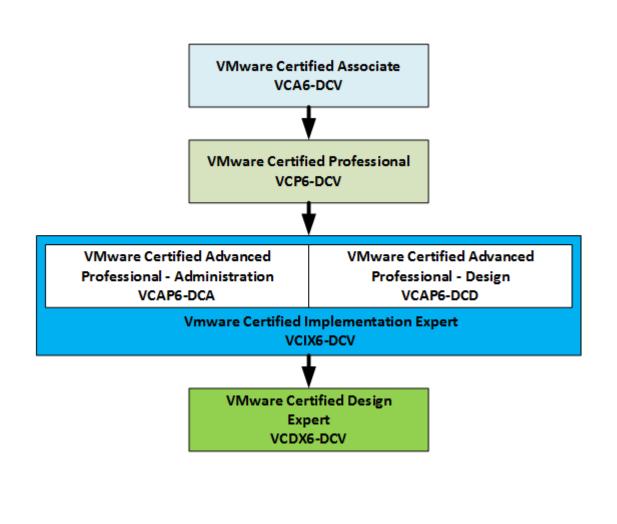

### **Chapter 2: The Discovery Process**

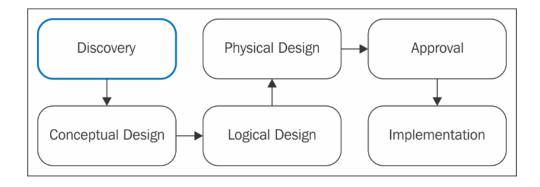

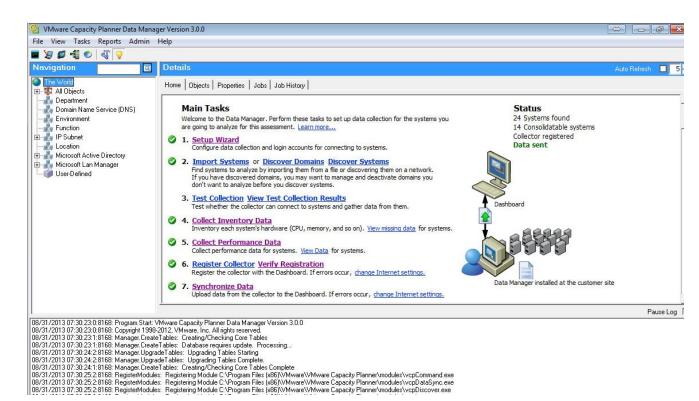

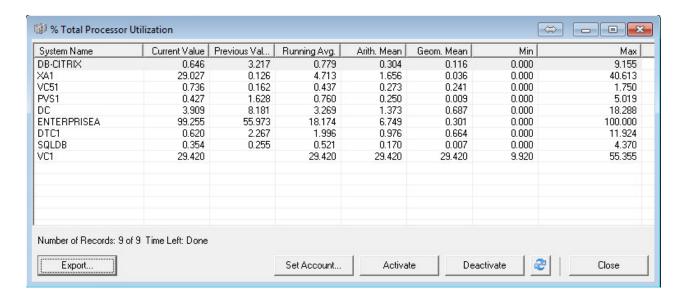

### **Edit Report Settings**

#### Hardware Selection

Select and adjust the new hardware used for consolidating the systems; the quick assessment table will update automatically. You can also adjust individual parameters manually using the text fields. Click the "Refresh Table" button to update the quick assessme Only non-zero input values will be considered for scenario recommendations.

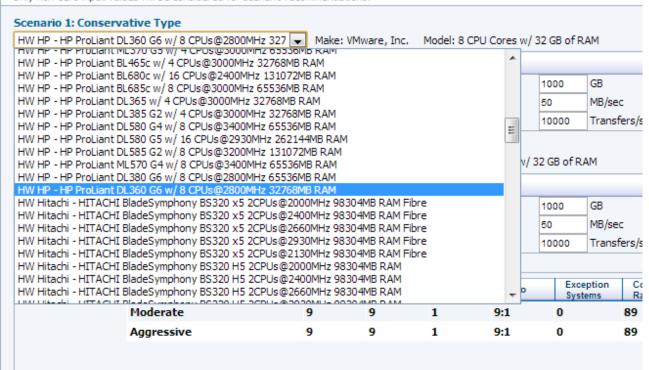

### **System Consolidation Recommendation**

| Before Virtualization |                     | With VMware Virtualization                |              |                        |                           |                             |                |                                           |                                        |  |
|-----------------------|---------------------|-------------------------------------------|--------------|------------------------|---------------------------|-----------------------------|----------------|-------------------------------------------|----------------------------------------|--|
| Total<br>Systems      | Eligible<br>Systems | Consolidation<br>Scenario and<br>Platform | ESX<br>Hosts | ESX CPU<br>Utilization | ESX Memory<br>Utilization | Average<br>Memory Per<br>VM | Racks<br>Saved | Eligible System<br>Consolidation<br>Ratio | Total System<br>Consolidation<br>Ratio |  |
| 9                     | 9                   | Conservative<br>Type                      | 1            | 23.04%                 | 56.27%                    | 3.25 GB                     | 0              | 89%                                       | 89%                                    |  |
| 9                     | 9                   | Aggressive<br>Type                        | 1            | 23.04%                 | 56.27%                    | 3.25 GB                     | 0              | 89%                                       | 89%                                    |  |

#### **Conservative Type**

Make: VMware, Inc.

Model: 8 CPU Cores w/ 32 GB of RAM

CPU: 8

Memory: 32 GB

#### Aggressive Type

Make: VMware, Inc.

Model: 8 CPU Cores w/ 32 GB of RAM

CPU: 8

Memory: 32 GB

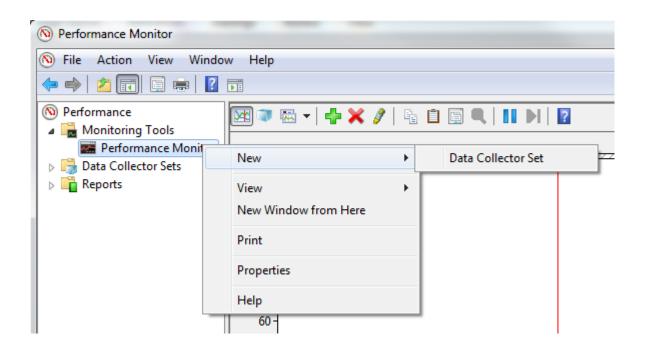

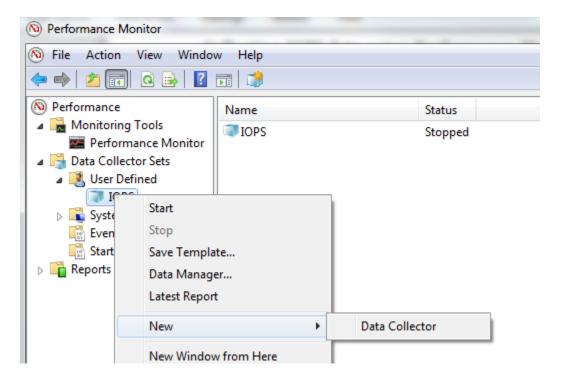

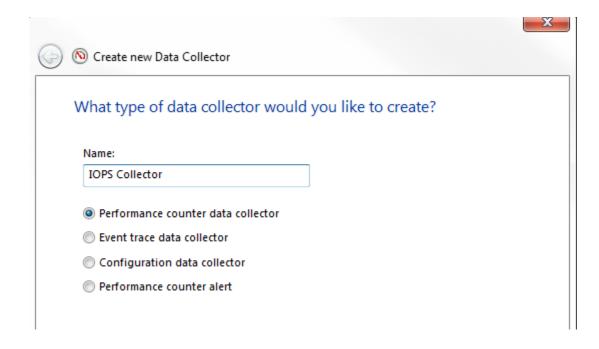

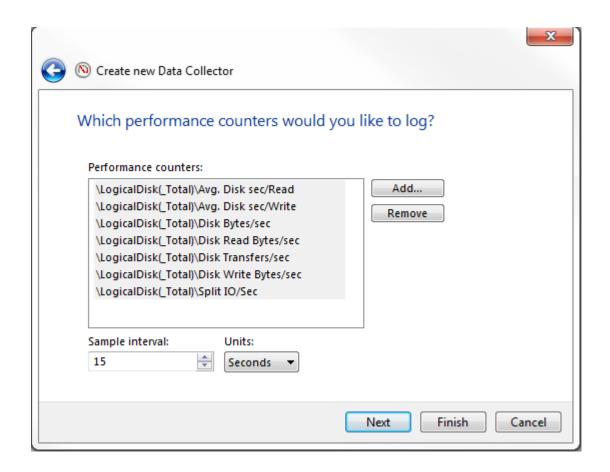

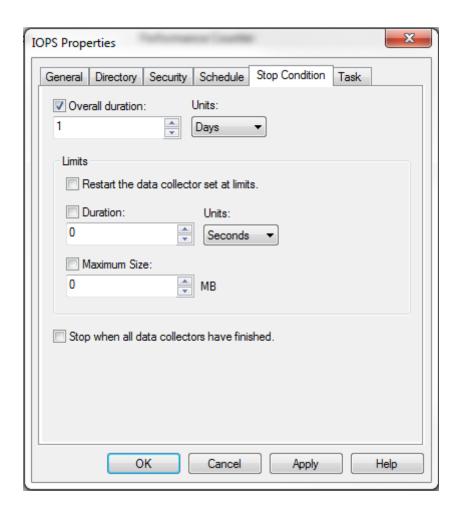

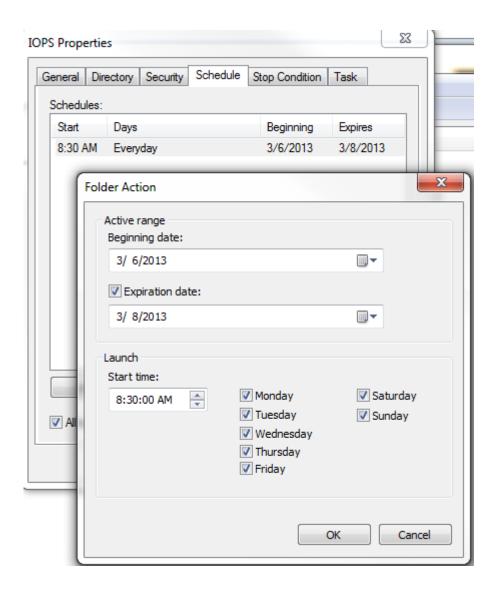

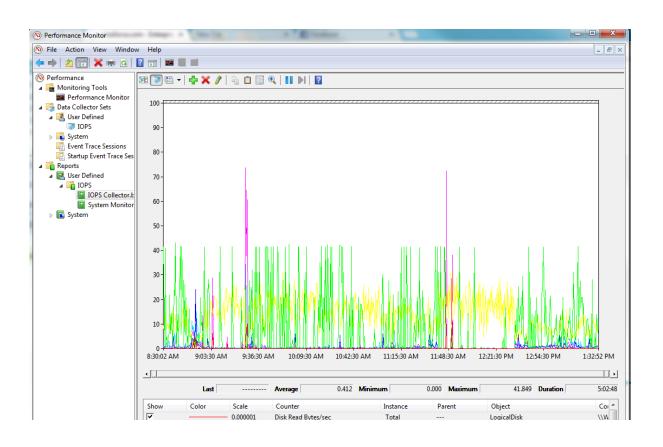

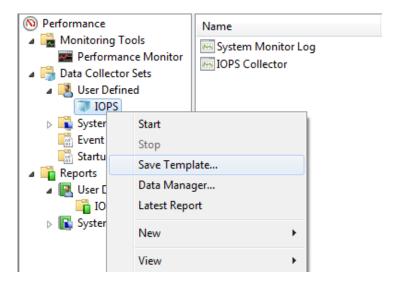

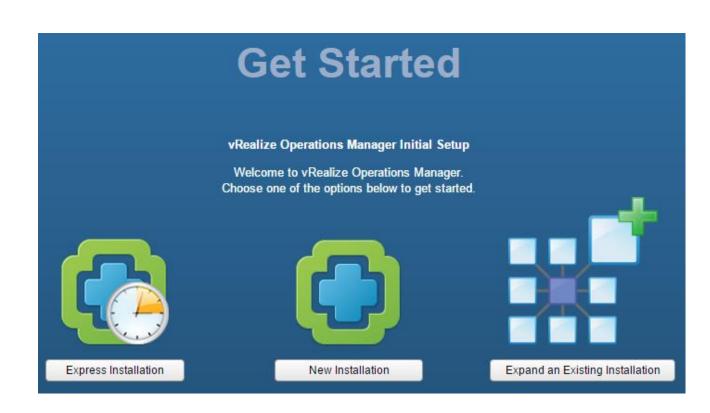

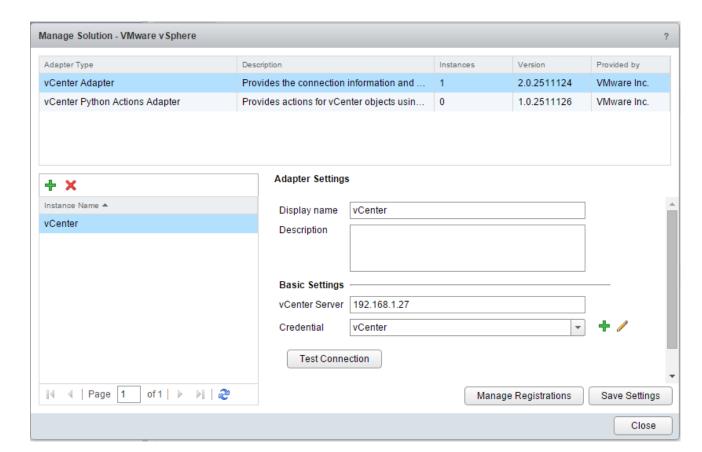

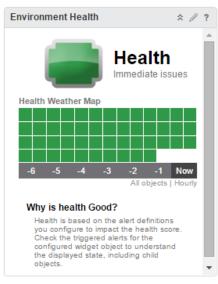

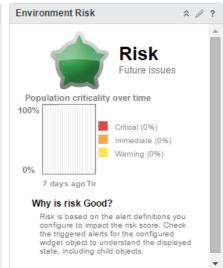

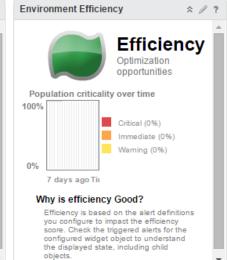

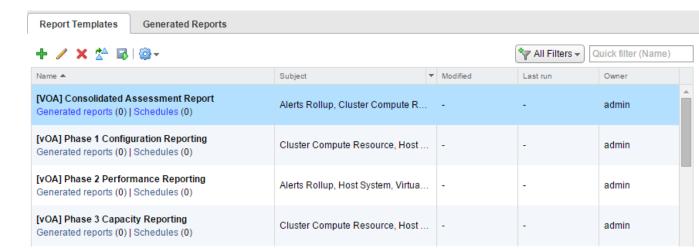

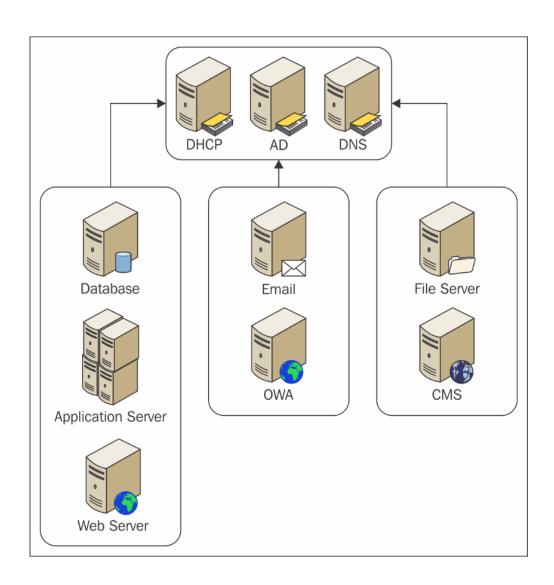

### **Chapter 3: The Design Factors**

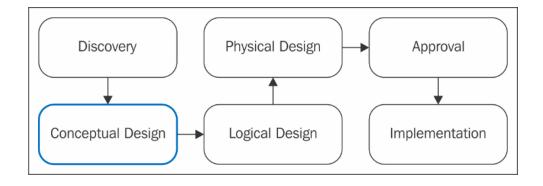

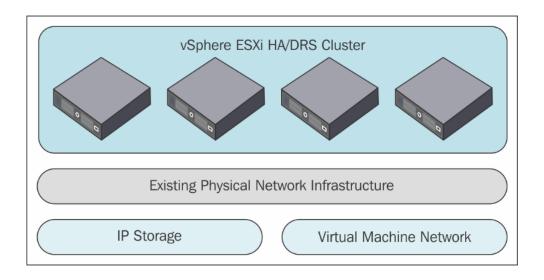

### **Chapter 4: vSphere Management Design**

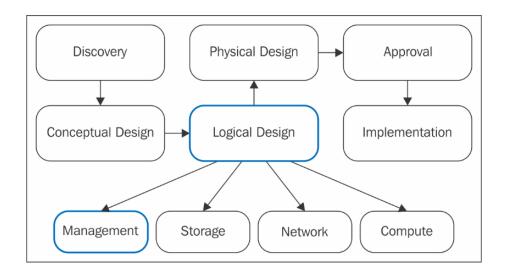

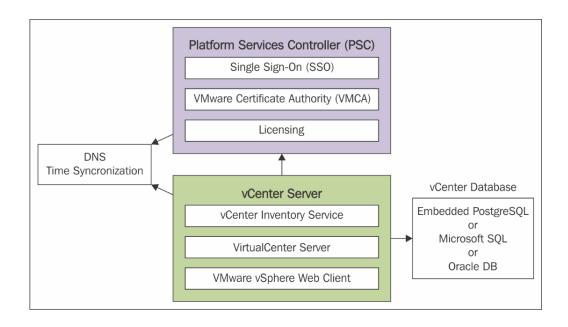

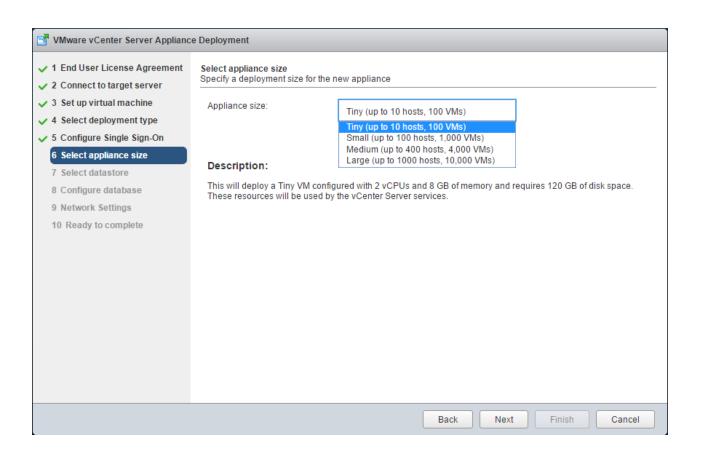

## VMware Product Interoperability Matrixes

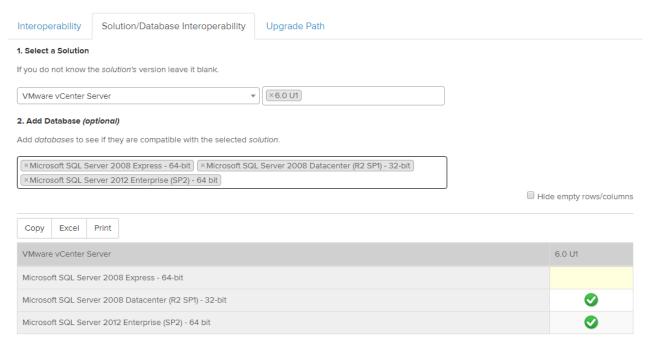

Showing 1 to 3 of 3 entries

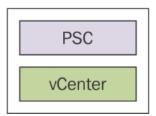

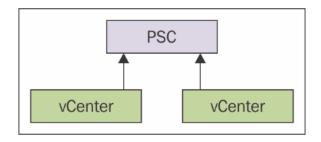

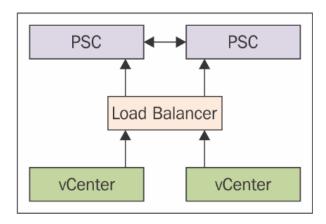

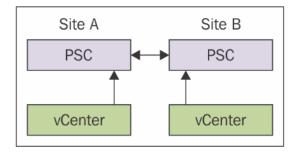

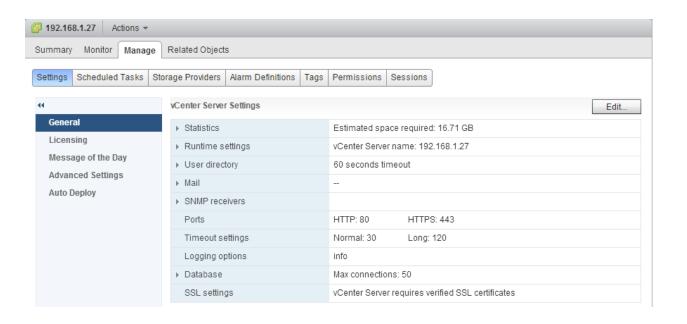

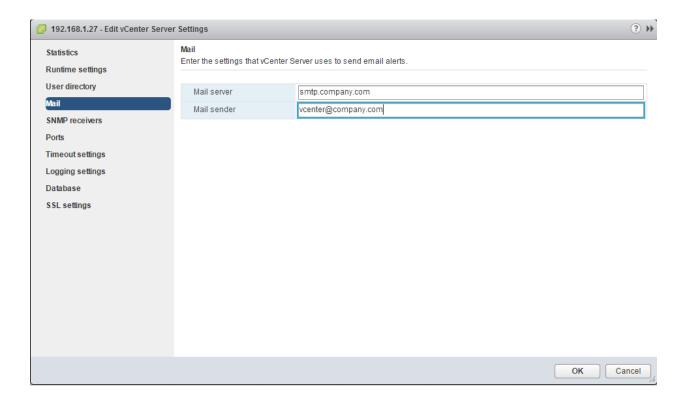

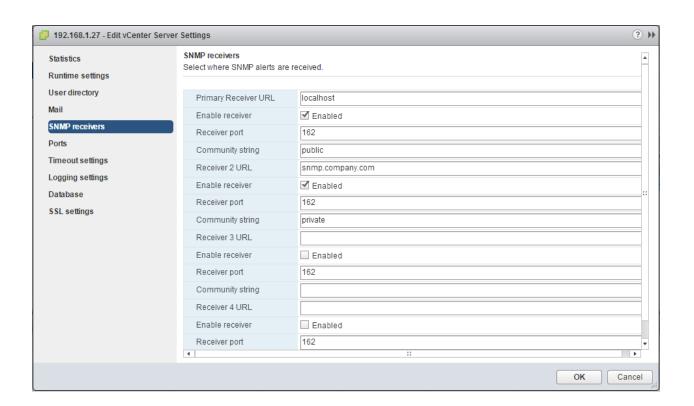

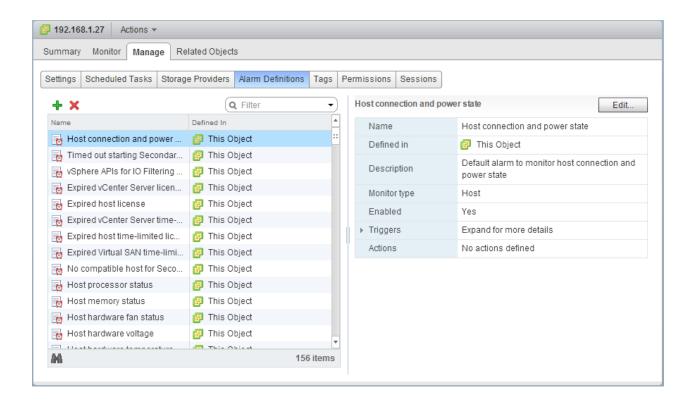

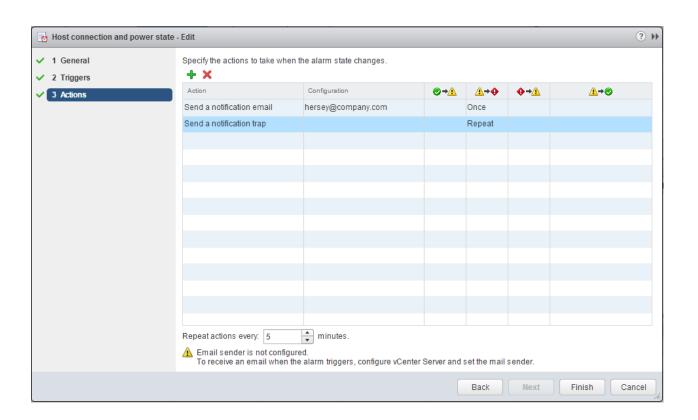

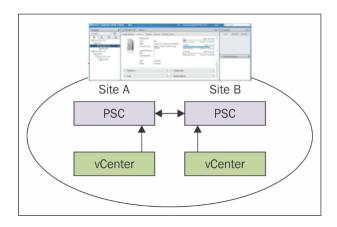

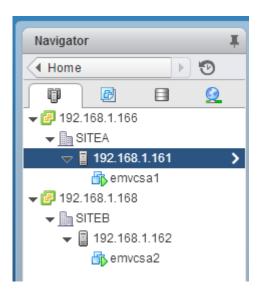

# VMware Product Interoperability Matrixes

| Interoperability     | Solution/Database Interoperability              | Upgrade Path    |                           |
|----------------------|-------------------------------------------------|-----------------|---------------------------|
| 1. Select a Solution |                                                 |                 |                           |
| If you do not know t | he solution's version leave it blank.           |                 |                           |
| VMware vCenter l     | Jpdate Manager ▼                                |                 |                           |
| 2. Add Platform/So   | lution                                          |                 |                           |
| Add platforms/solut  | ions to see if they are compatible with the sel | ected solution. |                           |
| VMware ESX/ESXi      | ▼                                               | All versions    |                           |
| + Add Another S      | olution                                         |                 |                           |
|                      |                                                 |                 | ☑ Hide empty rows/columns |
| Copy Excel           | Print                                           |                 |                           |
| VMware vCenter L     | Jpdate Manager                                  |                 | 6.0 U1                    |
| VMware ESX/ESXi      | 6.0 U1                                          |                 | <b>Ø</b>                  |
| VMware ESX/ESXi      | 6.0                                             |                 | <b>Ø</b>                  |
| VMware ESX/ESXi      | 5.5 U3                                          |                 | <b>Ø</b>                  |
| VMware ESX/ESXi      | 5.5 U2                                          |                 | <b>Ø</b>                  |
| VMware ESX/ESXi      | 5.5 U1                                          |                 | <b>②</b>                  |
| VMware ESX/ESXi      | 5.5                                             |                 |                           |

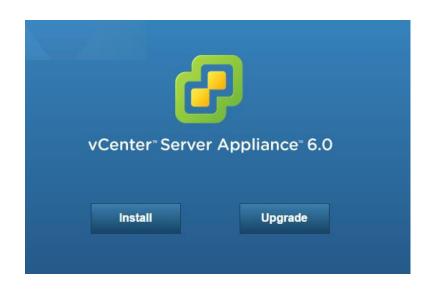

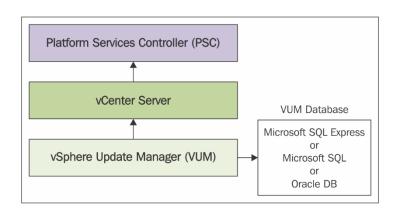

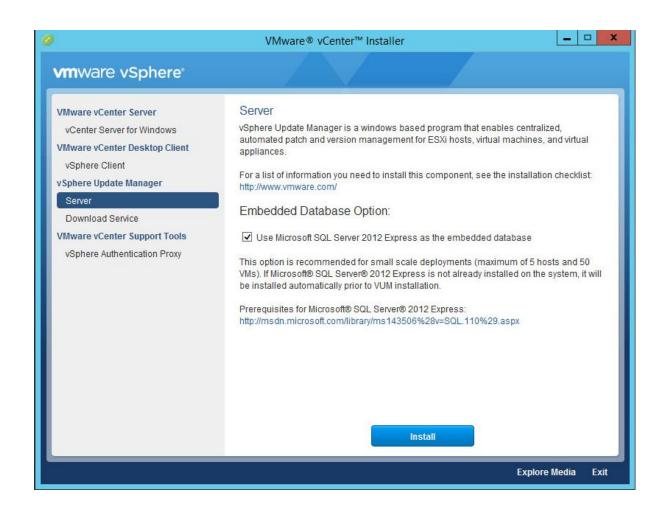

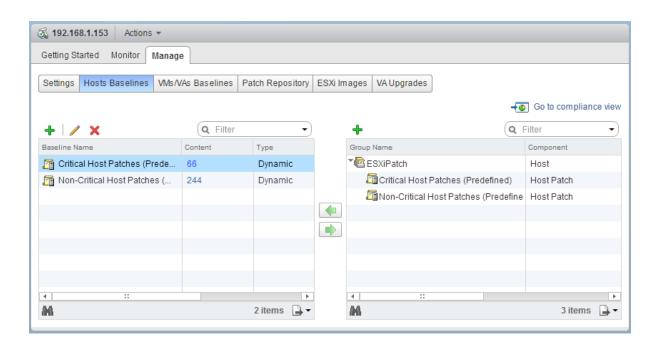

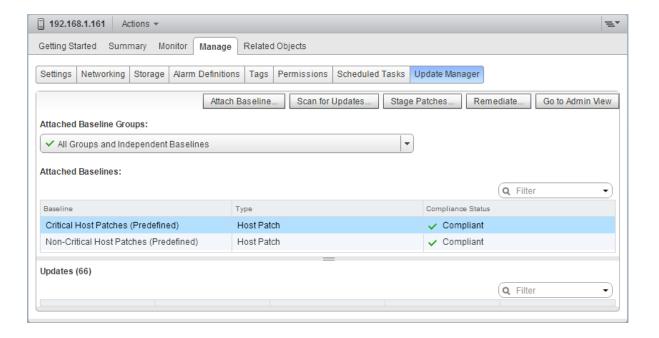

### **Chapter 5: vSphere Storage Design**

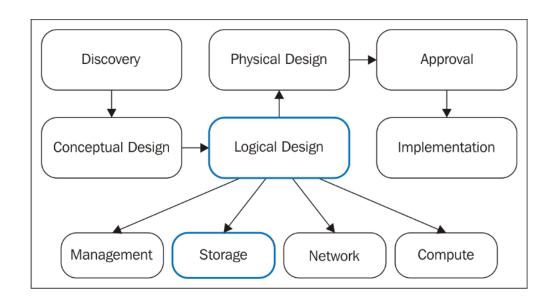

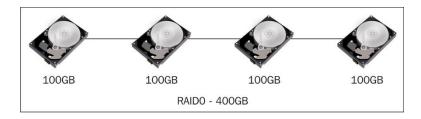

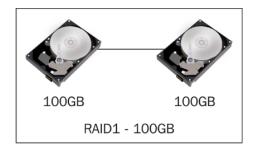

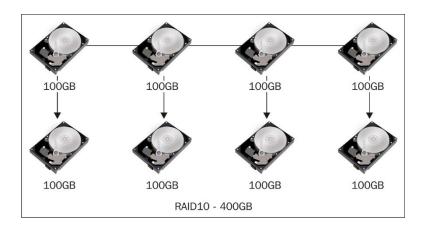

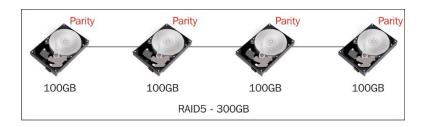

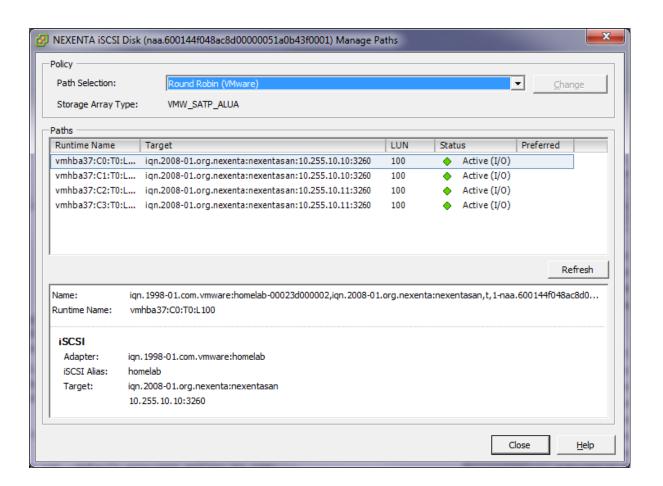

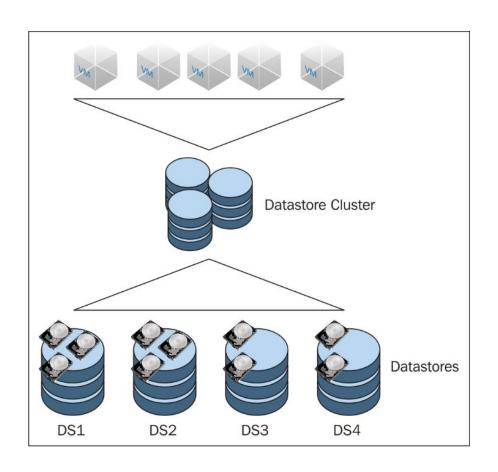

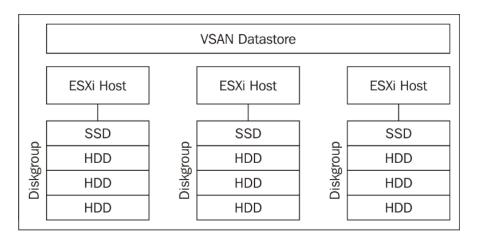

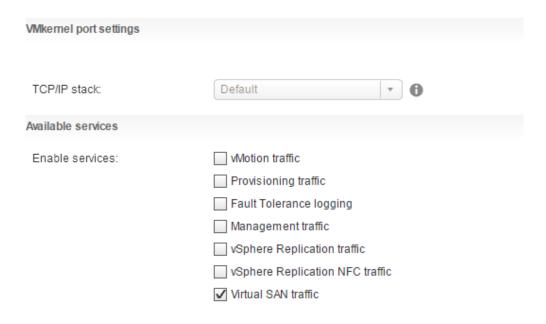

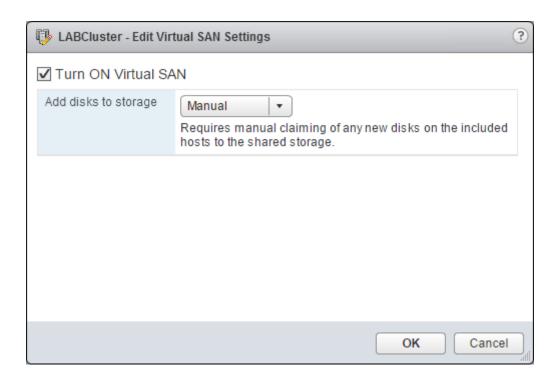

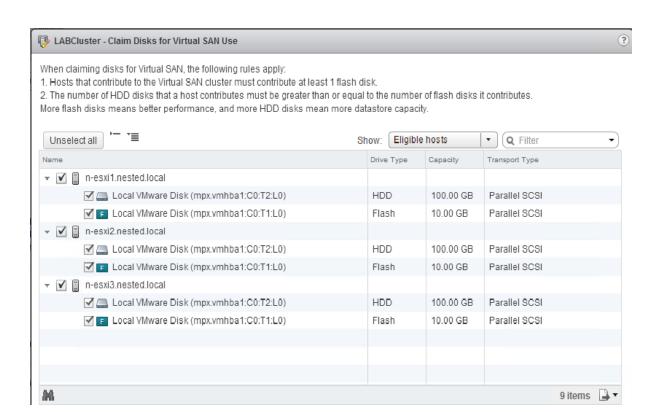

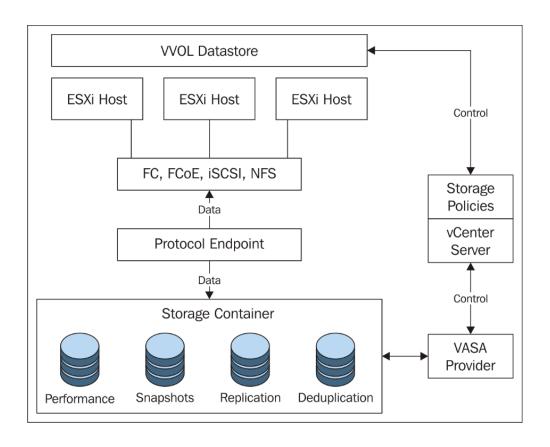

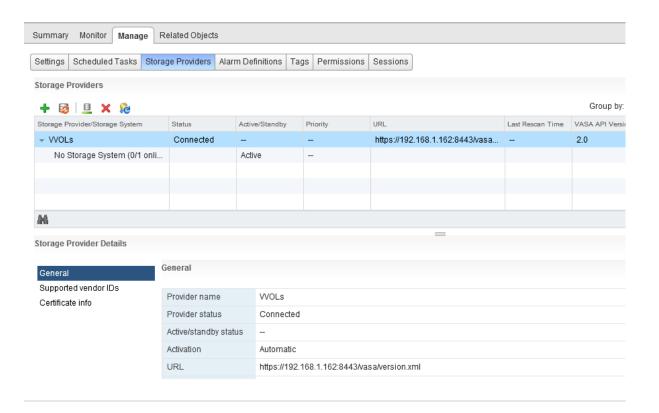

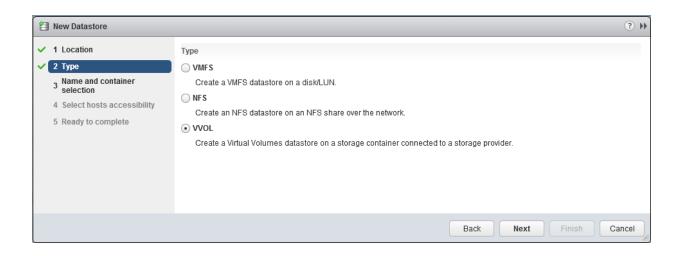

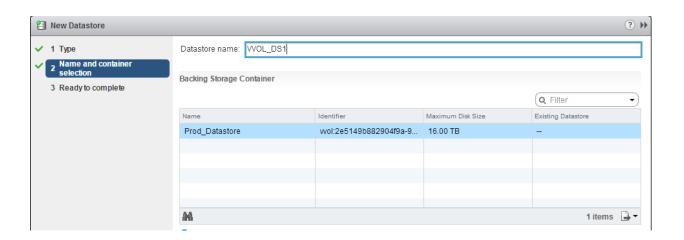

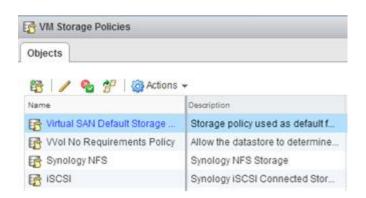

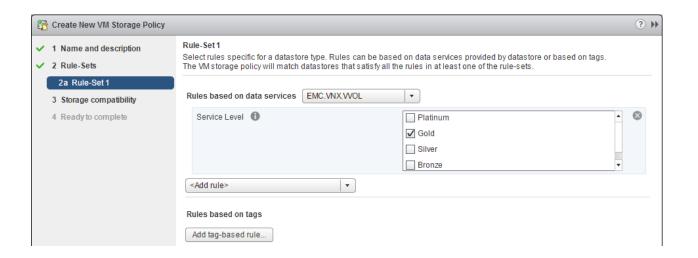

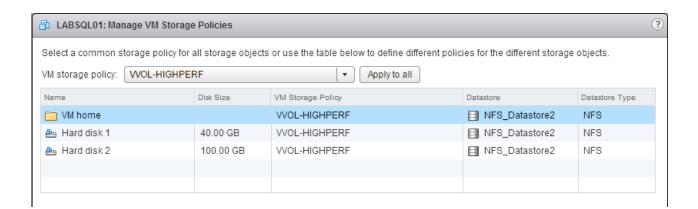

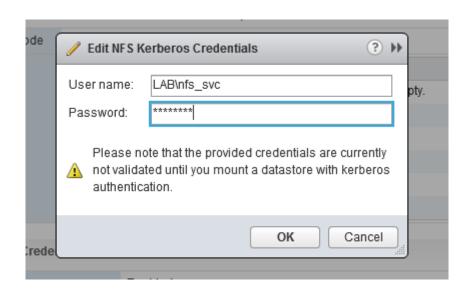

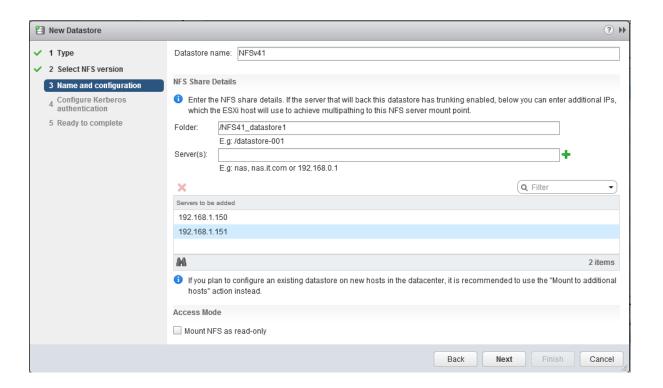

## **Chapter 6: vSphere Network Design**

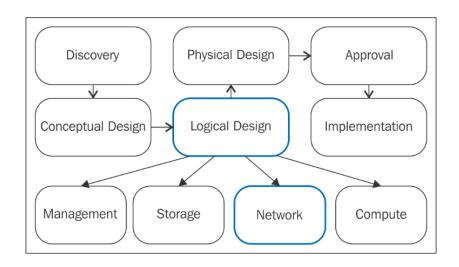

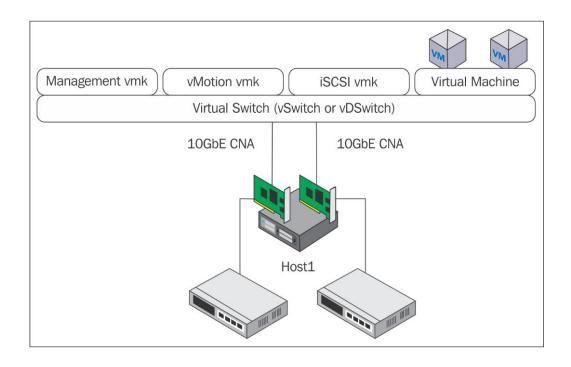

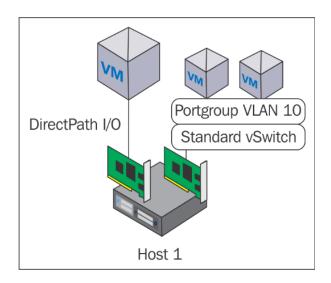

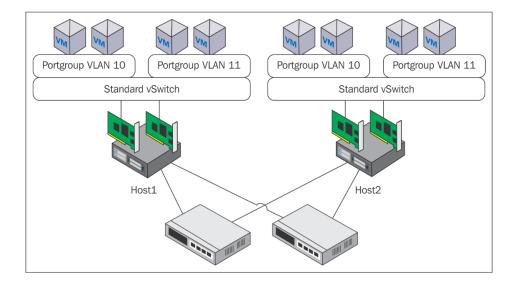

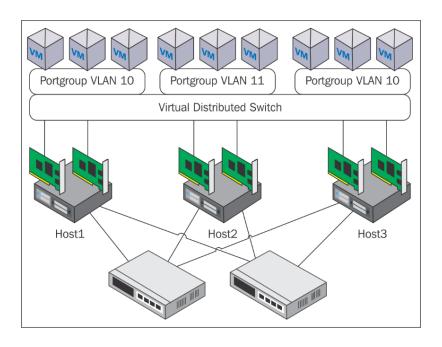

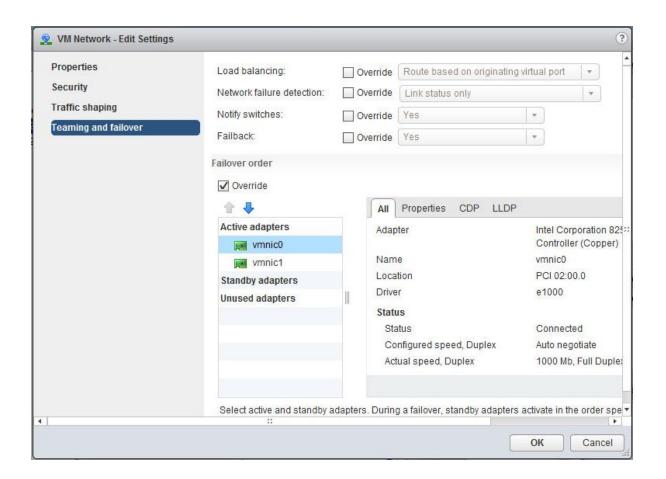

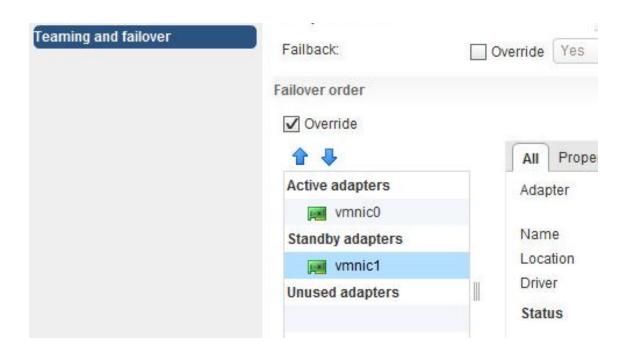

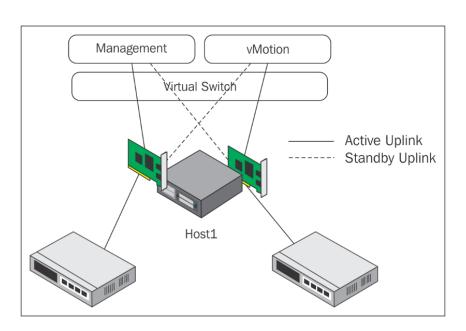

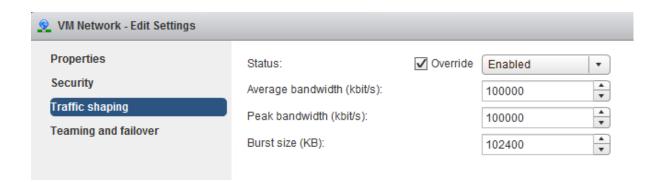

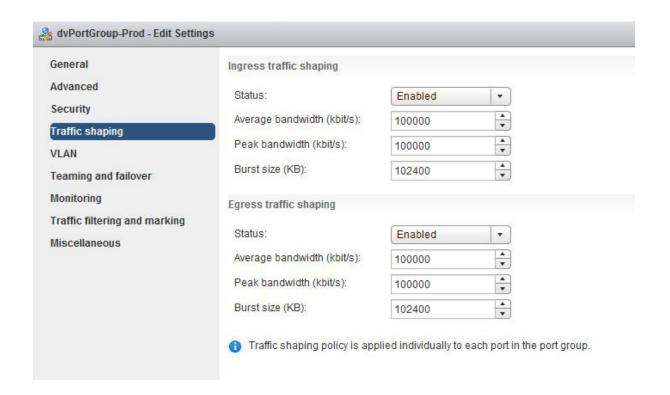

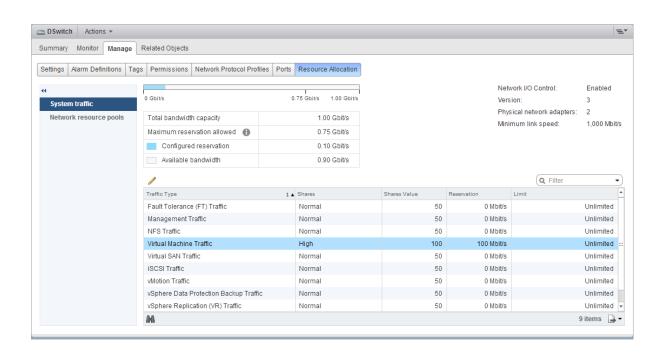

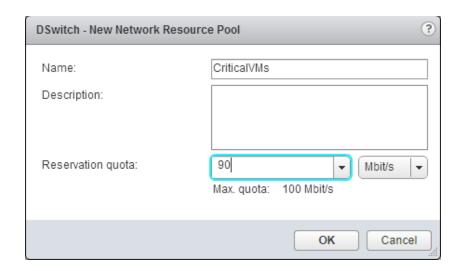

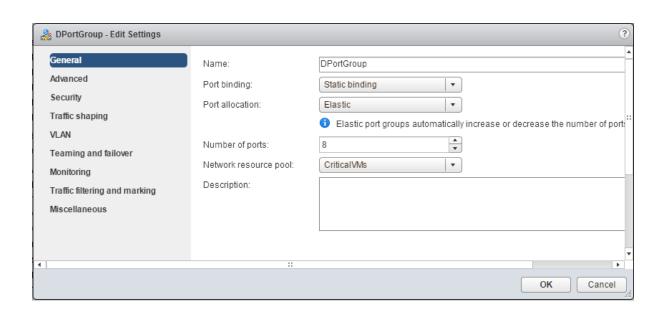

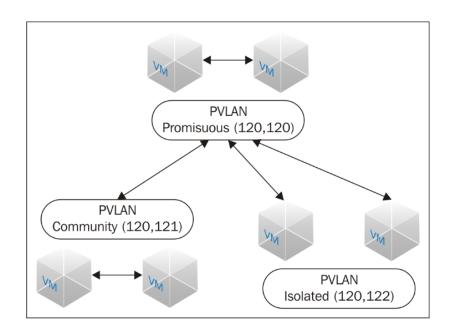

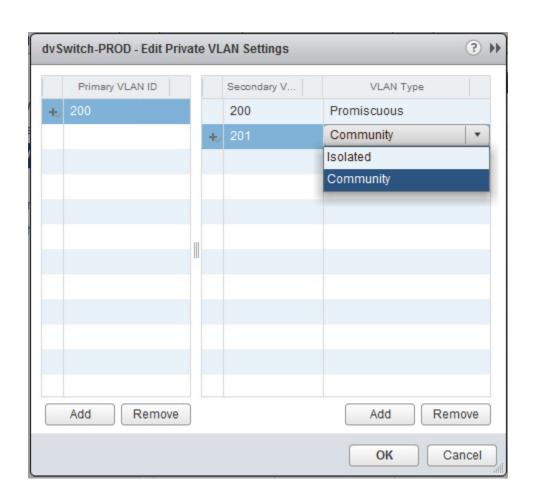

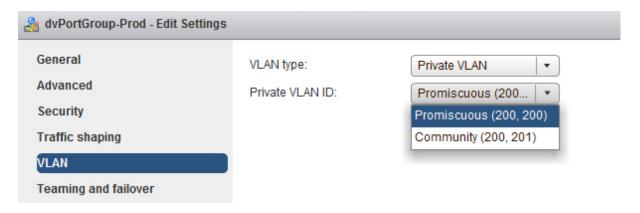

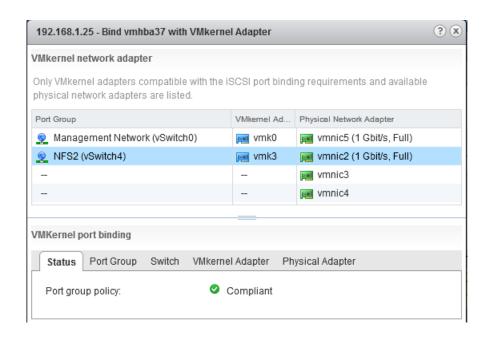

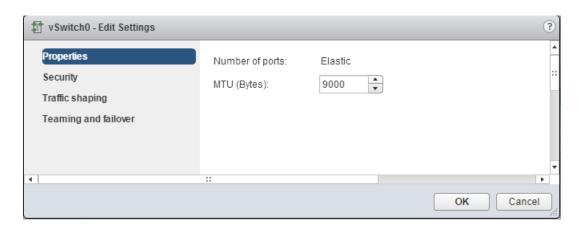

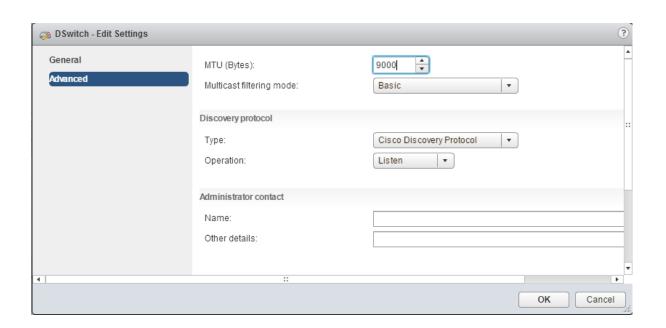

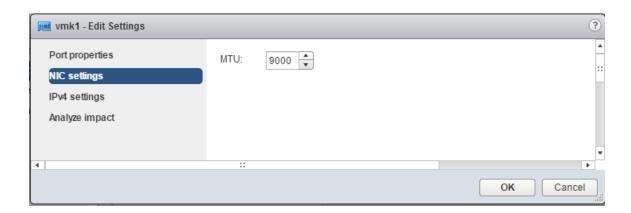

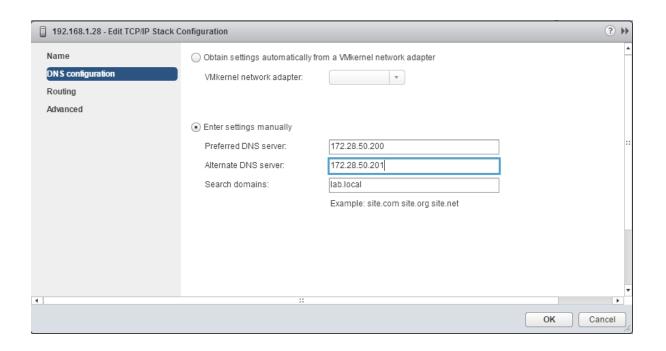

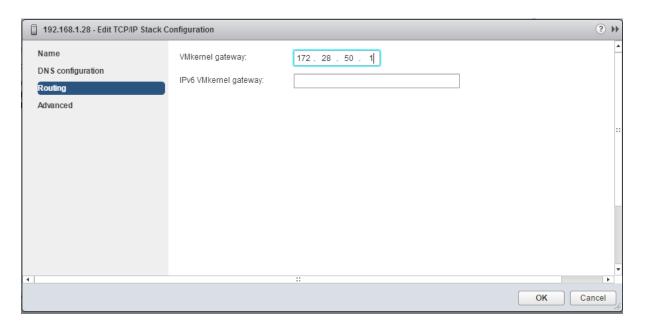

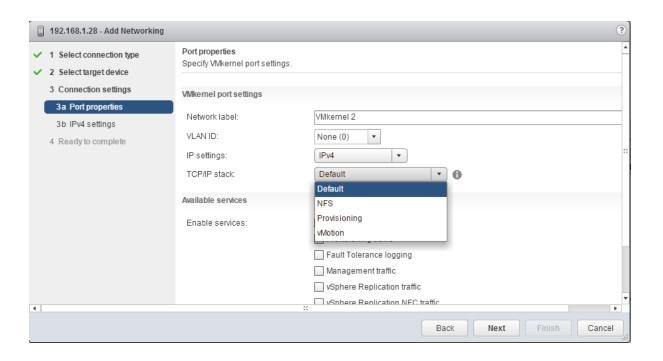

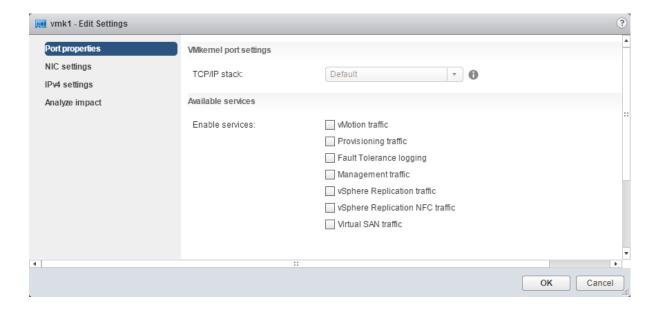

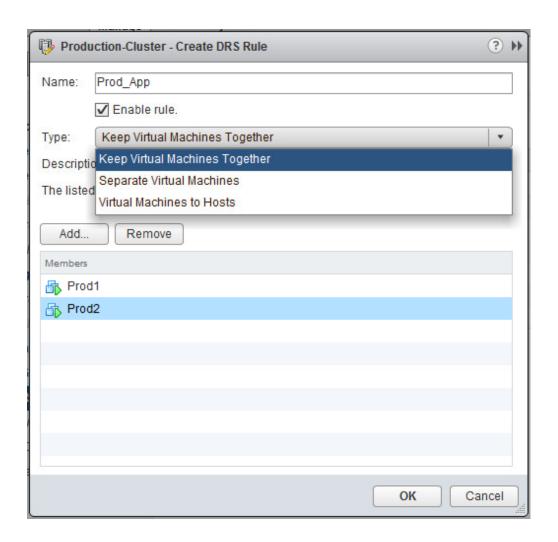

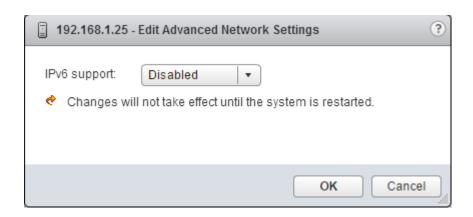

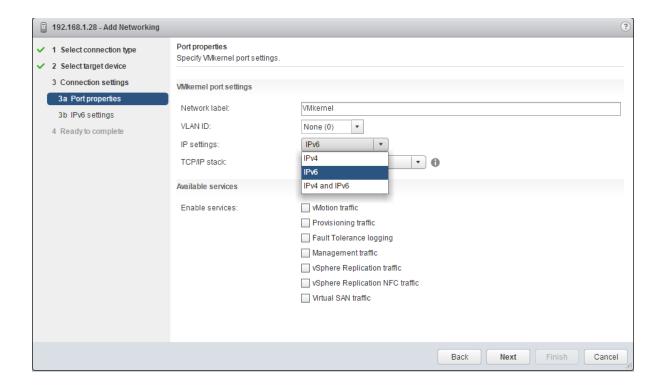

## **Chapter 7: vSphere Compute Design**

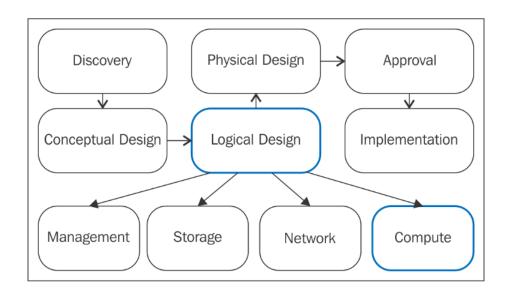

| ▼ Virtual Machine Memory        |                |
|---------------------------------|----------------|
|                                 |                |
|                                 |                |
| 0 GB                            | 2.00 GB        |
| VM Consumed                     | 540.00 MB      |
| VM Overhead Consumed            | 30.00 MB       |
| <ul> <li>Reservation</li> </ul> | 1.00 GB        |
| ▼ Limit                         | Unlimited      |
| Configured                      | 2.00 GB        |
| Shares                          | Normal (20480) |
| ▼ Worst Case Allocation         | 2.06 GB        |
| Overhead Reservation            | 40.49 MB       |

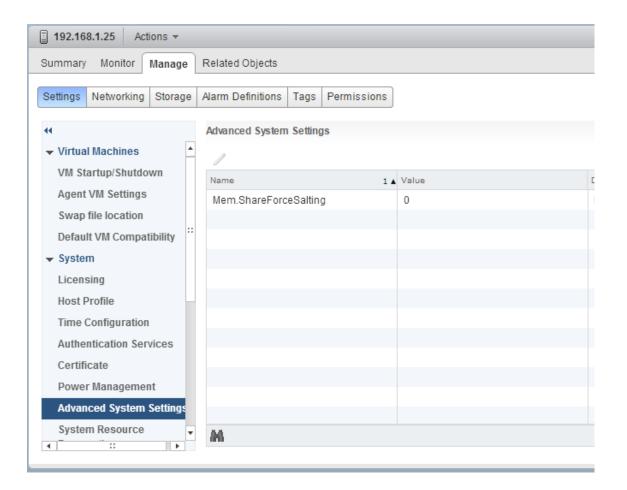

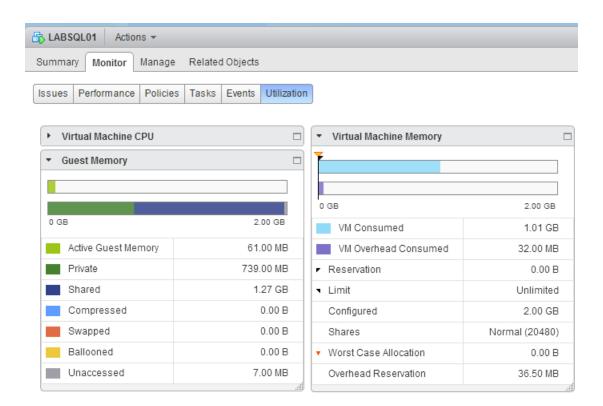

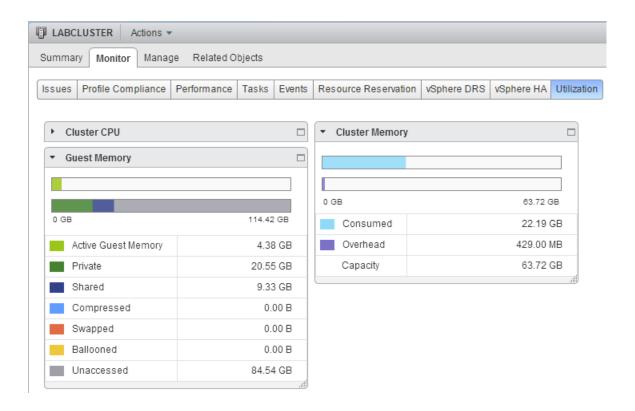

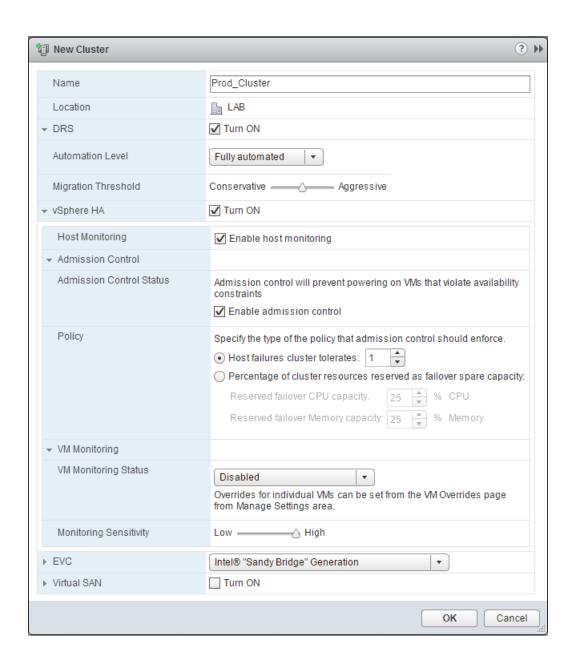

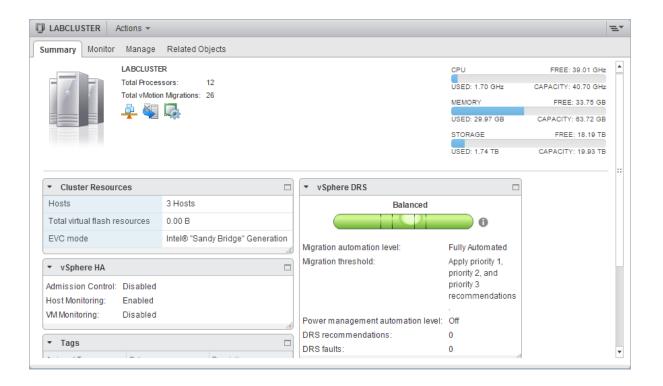

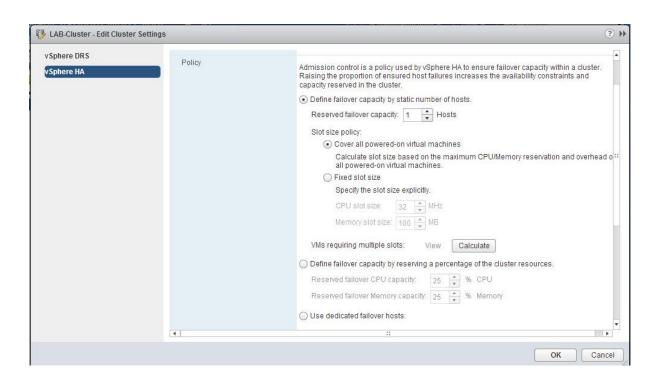

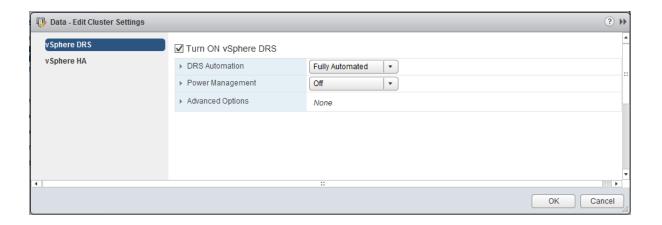

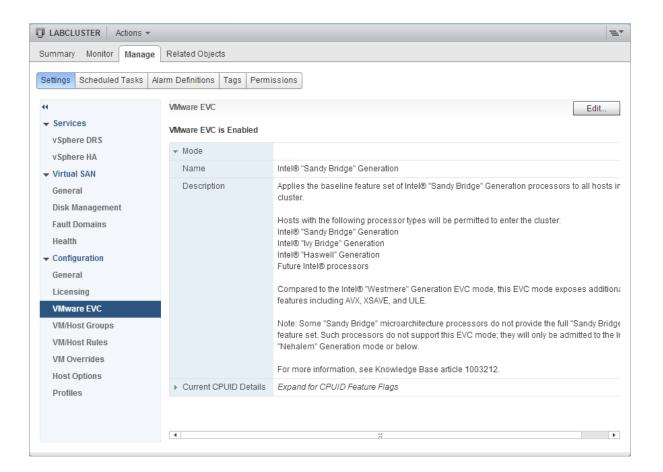

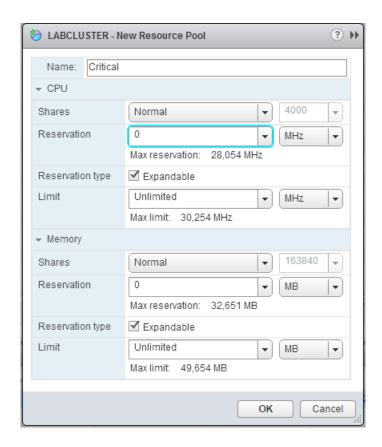

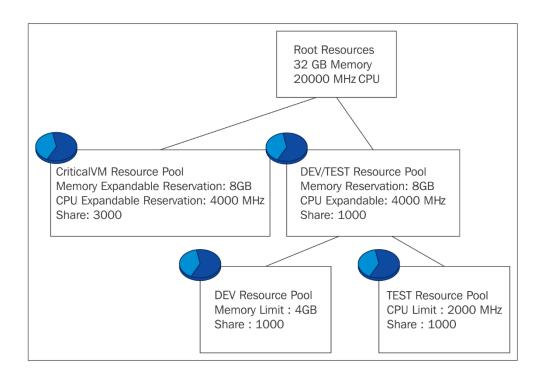

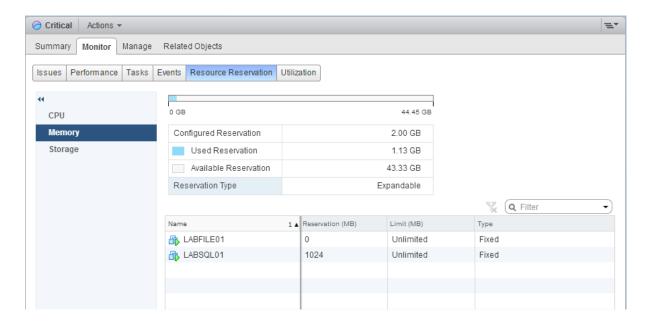

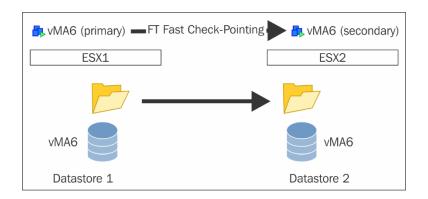

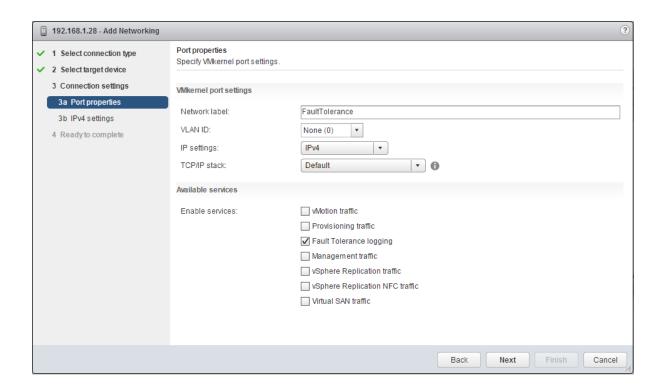

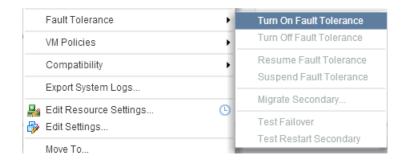

| ▼ Fault Tolerance      |              |
|------------------------|--------------|
| Fault Tolerance status | Protected    |
| Secondary VM location  | 192.168.1.25 |
| Log bandwidth usage    | 386 Kbps     |
|                        |              |

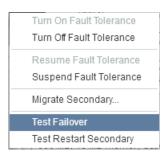

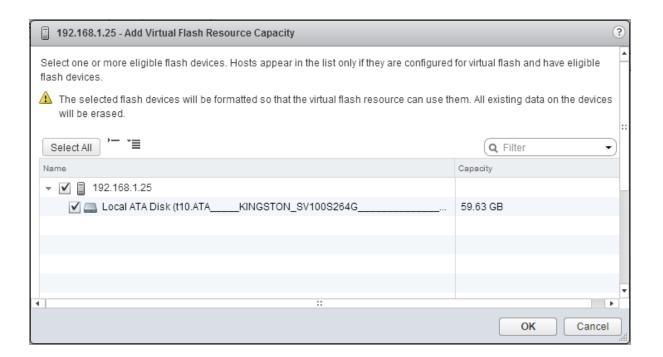

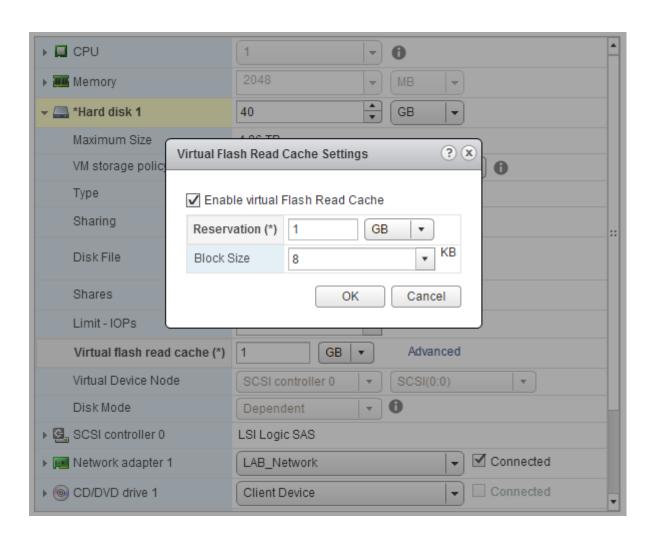

## **Chapter 8: vSphere Physical Design**

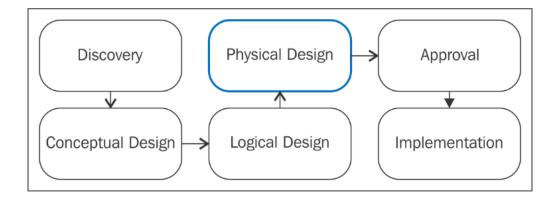

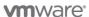

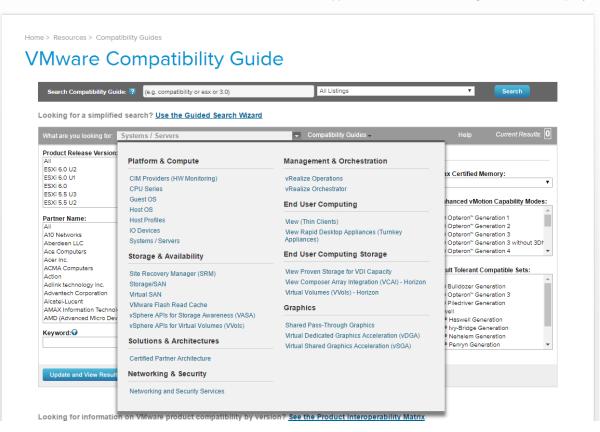

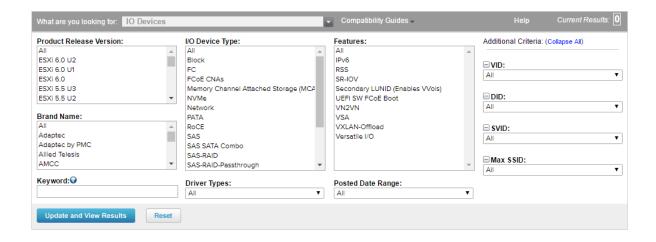

| Search Results: Your search for "IO Devices" returned one result. Back to Top Turn Off Auto Scroll |                                                 |             |                     |     |           | D         | Display: 10 |           |           |           |           |
|----------------------------------------------------------------------------------------------------|-------------------------------------------------|-------------|---------------------|-----|-----------|-----------|-------------|-----------|-----------|-----------|-----------|
| Brand Name                                                                                         | Model                                           | Device Type | Supported           | Rel | ease      | S         |             |           |           |           |           |
| НР                                                                                                 | HP NC364T PCIe Quad-port Gigabit Server Adapter | Network     | ESX                 | +   | 4.1<br>U3 | 4.1<br>U2 | 4.1<br>U1   | 4.1       | 4.0<br>U4 | 4.0<br>U3 | 4.0<br>U2 |
|                                                                                                    |                                                 |             | ESXi<br>Installable |     | 3.5<br>U5 | 3.5<br>U4 | 3.5<br>U3   | 3.5<br>U2 | 3.5<br>U1 | 3.5       |           |
|                                                                                                    |                                                 |             | ESXi<br>Embedded    |     | 3.5<br>U5 | 3.5<br>U4 | 3.5<br>U3   | 3.5<br>U2 | 3.5<br>U1 | 3.5       |           |
|                                                                                                    |                                                 |             | ESXI                | +   | 6.0<br>U2 | 6.0<br>U1 | 6.0         | 5.5<br>U3 | 5.5<br>U2 | 5.5<br>U1 | 5.5       |

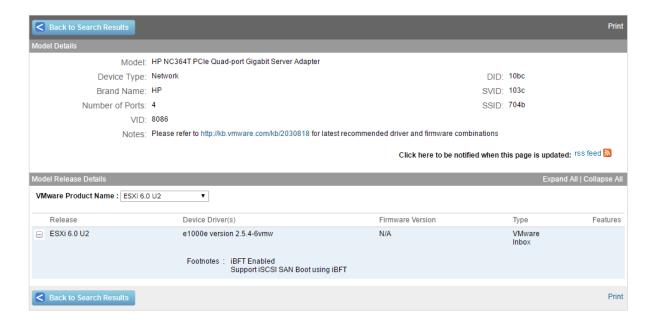

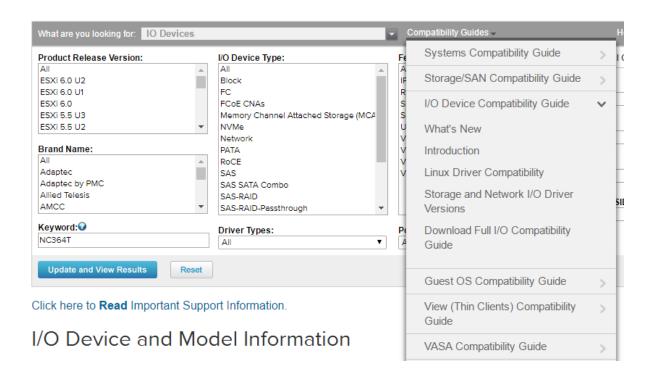

| EMC | VNX5100 | FC | VMW_SATP_ALUA_CX/VMW_PSP_FIXED *13,34,74<br>VMW_SATP_ALUA_CX *13,34,74,80,182,24,148,158,<br>196,76,168,187,260,171,201,202,270,243,172,271,<br>272,273,274,275                        | DGC   |
|-----|---------|----|----------------------------------------------------------------------------------------------------|-------|
| EMC | VNX5200 | FC | VMW_SATP_ALUA_CX *13, 34, 74, 80, 182, 24, 148, 158, 196, 76, 168, 187, 260, 171, 201, 202, 270, 243, 172, 271, 272, 273, 274, 275                                                     | RAID5 |
| EMC | VNX5300 | FC | VMW_SATP_ALUA_CX/VMW_PSP_FIXED *13, 34, 74<br>VMW_SATP_ALUA_CX *13, 34, 74, 80, 182, 24, 148, 158,<br>196, 76, 168, 187, 260, 171, 201, 202, 270, 243, 172, 271,<br>272, 273, 274, 275 | DGC   |
| EMC | VNX5400 | FC | VMW_SATP_ALUA_CX *13, 34, 74, 80, 182, 24, 148, 158, 196, 76, 168, 187, 260, 171, 201, 202, 270, 243, 172, 271, 272, 273, 274, 275                                                     | RAID5 |
| EMC | VNX5500 | FC | VMW_SATP_ALUA_CX *13, 34, 74, 80, 182, 24, 148, 158, 196, 76, 168, 187, 260, 171, 201, 202, 270, 243, 172, 271, 272, 273, 274, 275 VMW_SATP_ALUA_CX / VMW_PSP_FIXED *13, 34, 74, 24    | DGC   |

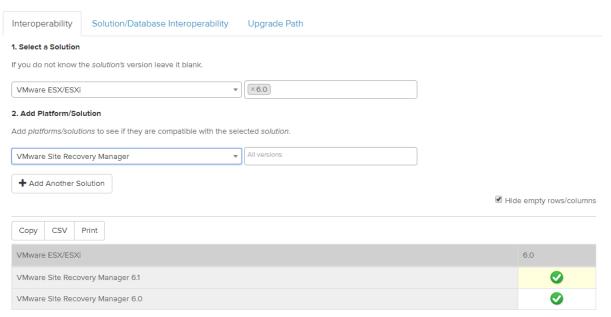

Showing 1 to 2 of 2 entries

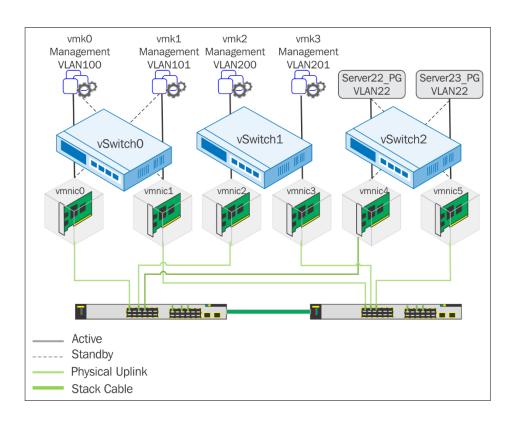

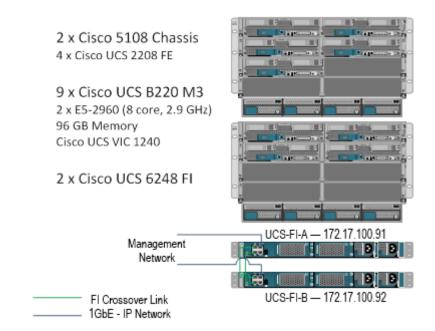

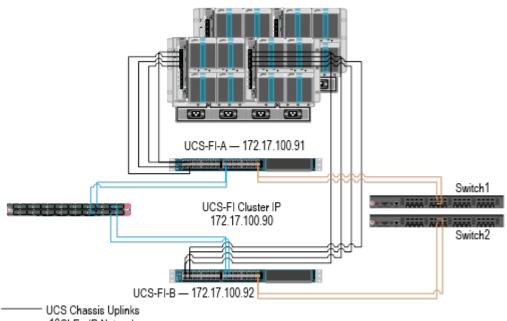

UCS Chassis Uplinks 10GbE - IP Network 8Gb FC Storage

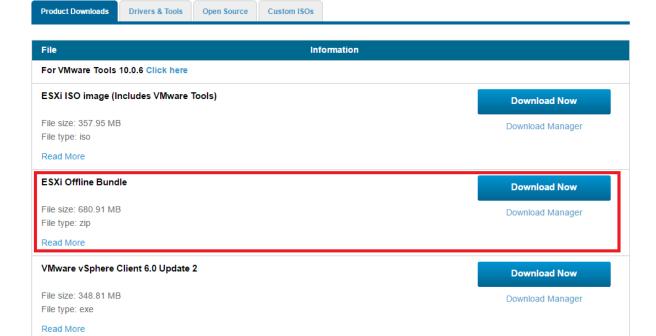

Information

Product Downloads Version History

VMware ESXi 6.0 qlnativefc 2.1.24.0-1 FC-FCoE driver for QLogic and OEM-branded FC and CNAs

**Download Now** 

File size: 7 MB File type: ZIP Read More

File

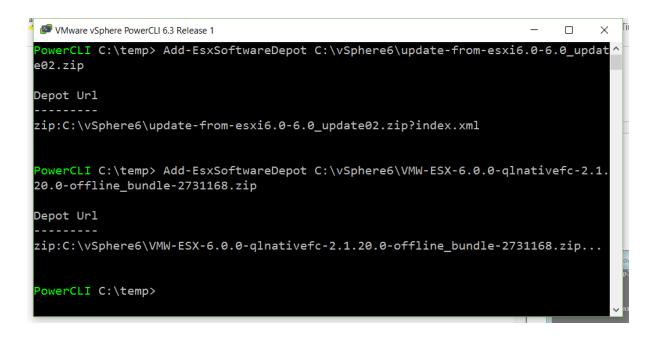

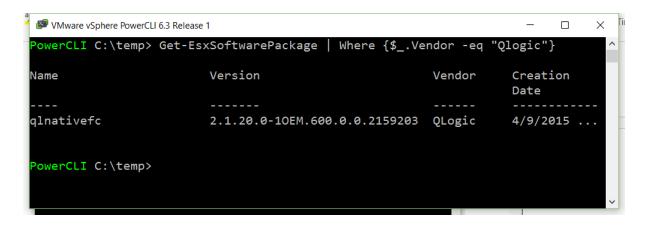

```
VMware vSphere PowerCLI 6.3 Release 1
                                                                          X
PowerCLI C:\temp> Get-EsxImageProfile
                               Vendor
                                               Last Modified
                                                                Acceptance Level
Name
ESXi-6.0.0-20160301001s-no-... VMware, Inc.
                                               3/4/2016 3:3... PartnerSupported
ESXi-6.0.0-20160302001-stan... VMware, Inc.
                                              3/4/2016 3:3... PartnerSupported
ESXi-6.0.0-20160301001s-sta... VMware, Inc.
                                               3/4/2016 3:3... PartnerSupported
ESXi-6.0.0-20160302001-no-t... VMware, Inc.
                                               3/4/2016 3:3... PartnerSupported
 PowerCLI C:\temp>
```

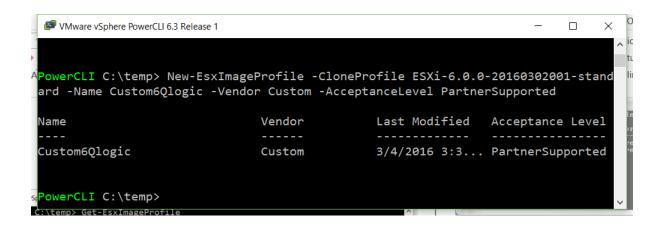

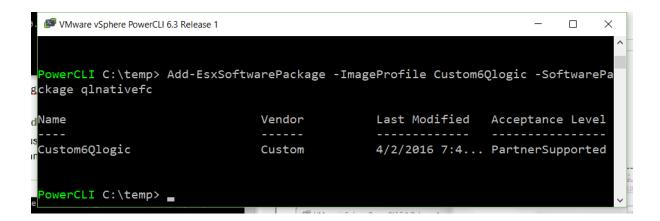

| Product Downloads | Drivers & Tools | Open Source | Custom ISOs |
|-------------------|-----------------|-------------|-------------|
|-------------------|-----------------|-------------|-------------|

| Custom ISOs                                      | Release Date |                 |
|--------------------------------------------------|--------------|-----------------|
| ✓ OEM Customized Installer CDs                   |              |                 |
| CISCO Custom Image for ESXi 6.0 U2 GA Install CD | 2016-04-01   | Go to Downloads |
| NEC Custom Image for ESXi 6.0U1b Install CD      | 2016-03-16   | Go to Downloads |
| HPE Custom Image for ESXi 6.0 U2Install CD       | 2016-03-15   | Go to Downloads |
| Fujitsu Custom Image for ESXi 6.0U1b Install CD  | 2016-02-12   | Go to Downloads |
| CISCO Custom Image for ESXi 6.0.0 GA Install CD  | 2016-02-05   | Go to Downloads |

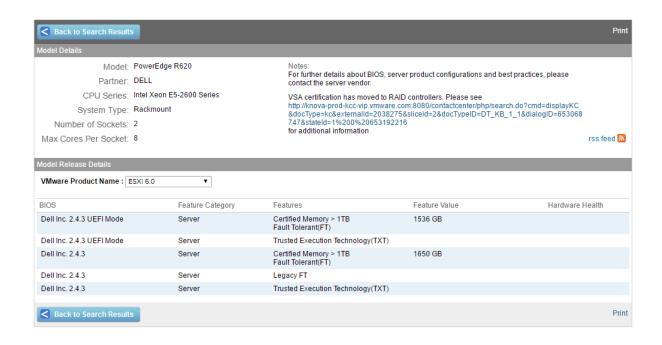

|                  | Date:<br>Diskette A:                                   |                 | ]:07:27]<br>)/27/2013]     |       | Item Specific Ho                               |
|------------------|--------------------------------------------------------|-----------------|----------------------------|-------|------------------------------------------------|
| Systen<br>Legacy | Date:<br>Diskette A:                                   |                 |                            |       |                                                |
| Legacy           | Diskette A:                                            | 110             | 1/21/20131                 |       |                                                |
|                  |                                                        |                 |                            |       | <tab>, <shift-tab;< td=""></shift-tab;<></tab> |
| Legacy           |                                                        | [1]             | 44/1.25 MB                 | 3½"]  | <enter> selects f</enter>                      |
|                  | Diskette B:                                            | ED:             | isabled]                   |       |                                                |
| ► Prinar         | . Nactor                                               | EN <sub>0</sub> | mel                        |       |                                                |
| ▶ Prinar         |                                                        |                 | mel                        |       |                                                |
|                  | ry Master                                              |                 | Ware Virtua                | 1 ID1 |                                                |
|                  | ary Slave                                              |                 | mel                        |       |                                                |
| System<br>Extend | rd Features<br>Memory:<br>ed Memory:<br>ine Diagnostic | 943             | KB<br>36160 KB<br>isabled] |       |                                                |

## **Chapter 9: Virtual Machine Design**

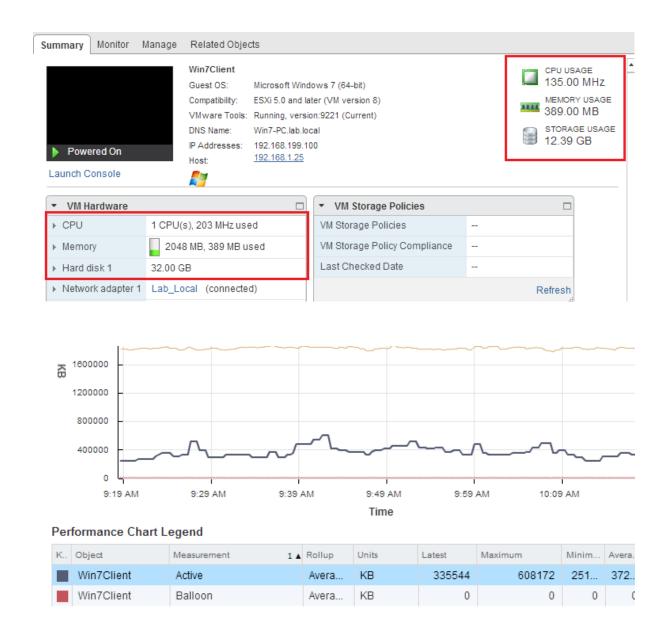

· · , 5.0 U2 · · , 5.0 U1 · · · ·

on Media

Windows Server 2012 Datacenter Edition R2

Workstation12.0, 11.0, 10.0 Fusion8.0, 7.0, 6.0 ESXi6.0 U2 <sup>1,6,7,8,3</sup>, 6.0 U1 <sup>1,6,7,8,3</sup>, 6.0 <sup>1,6,7,8,3</sup>, 5.5 U3 <sup>1,6,7,8,3</sup>, 5.5 U2 <sup>1,6,7,8,3</sup>, 5.5 U1 <sup>1,6,7,8,3</sup>, 5.5 U1 <sup>1,2,6,7,8,3</sup>, 5.1 U1 <sup>1,2,6,7,8,3</sup>, 5.1 U1 <sup>1,2,6,7,8,3</sup>, 5.0 U3 <sup>1,2,6,7,8,3</sup>, 5.0 U2 <sup>1,2,6,7,9,8</sup>

e1000e, VMXNET 3 (Recommended), IDE, LSI Logic SAS, SATA, VMware Paravirtual, Hot Add Memory, Hot Add vCPU, SMP, Tools Available on Media

e1000e, VMXNET 3 (Recommended), IDE, LSI Logic SAS, VMware Paravirtual, Hot Add Memory, Hot Add vCPU, SMP, Tools Available on Media

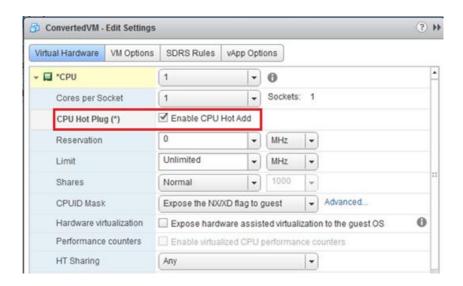

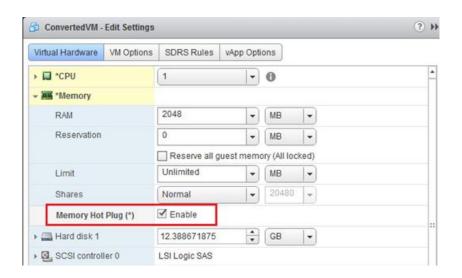

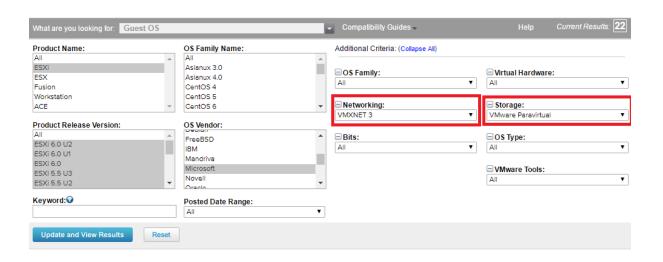

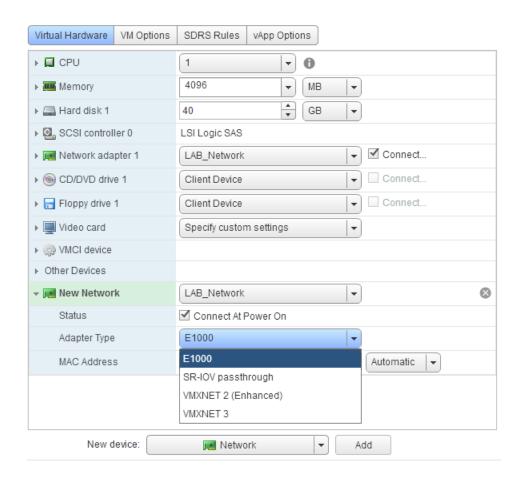

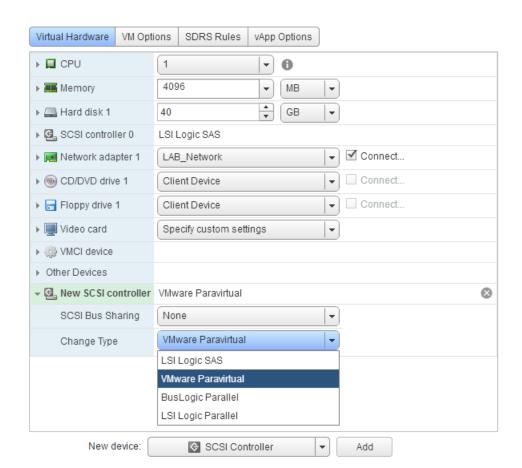

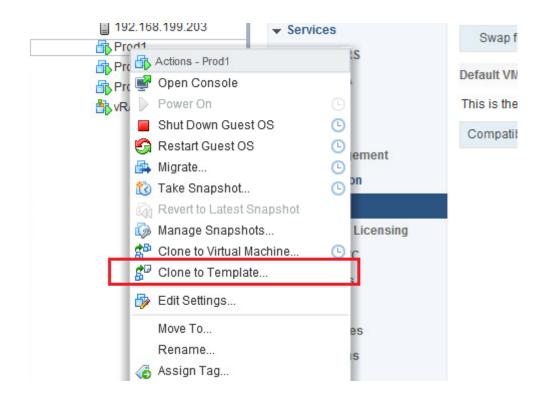

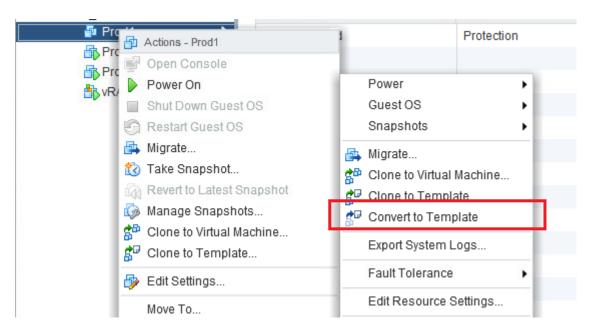

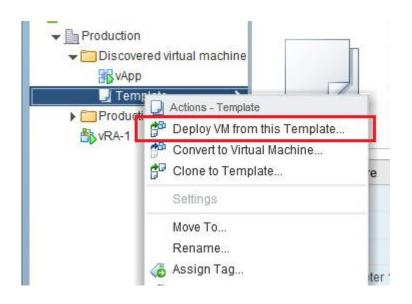

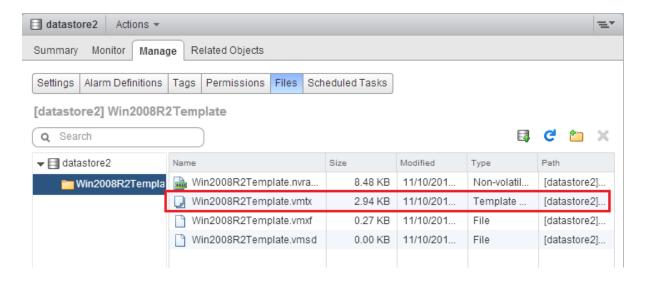

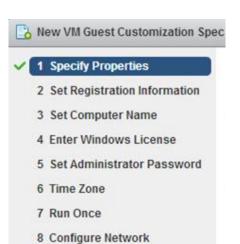

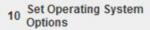

9 Set Workgroup or Domain

11 Ready to complete

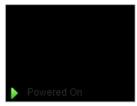

Launch Remote Console Download Remote Console 1

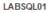

Guest OS: Microsoft Windows Server 2012 (64-bit) Compatibility: ESXi 6.0 and later (VM version 11)

VMw are Tools: Running, version:10240 (Upgrade available)

labsql01.lab.local DNS Name: IP Addresses: 192.168.1.152 192.168.1.26 Host:

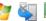

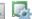

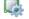

Update VMware Tools

23.31 GB

CPU USAGE 0.00 Hz

MEMORY USAGE 102.00 MB

STORAGE USAGE

VMware Tools is outdated on this virtual machine.

VMware Tools is outdated on this virtual machine.

Update VMware Tools

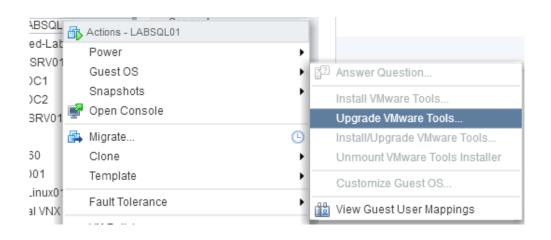

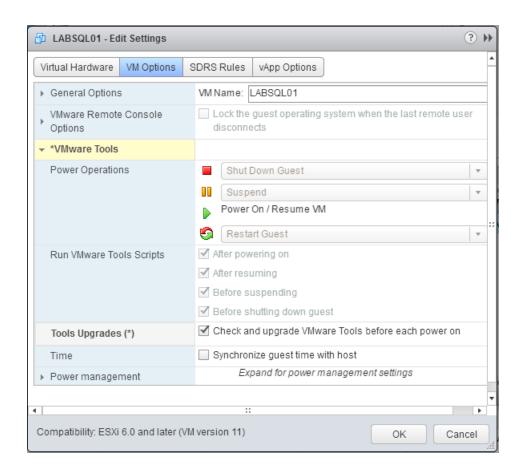

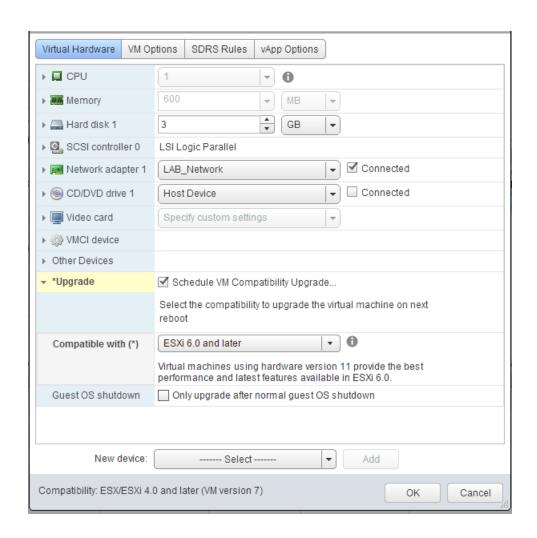

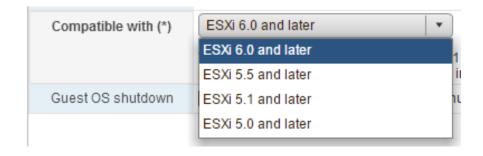

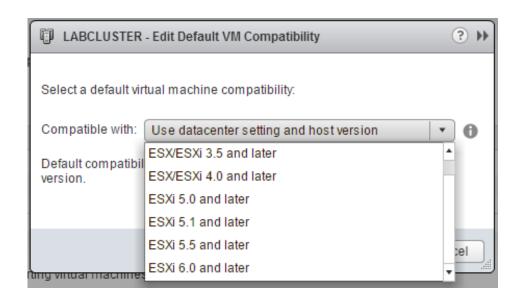

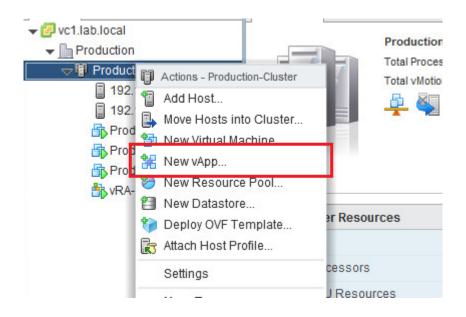

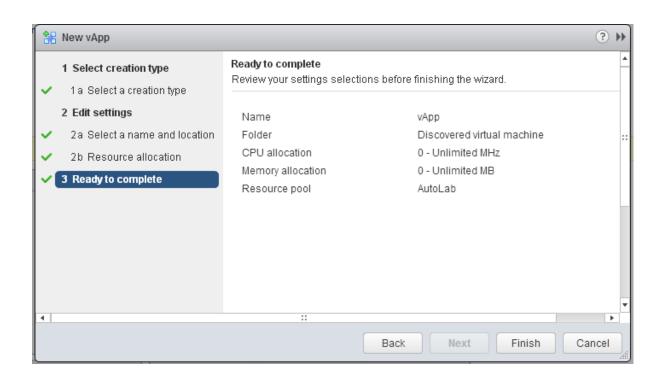

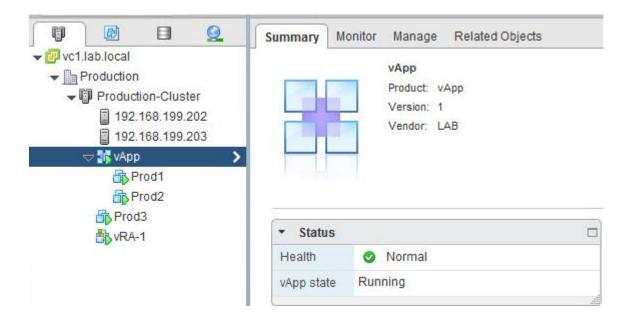

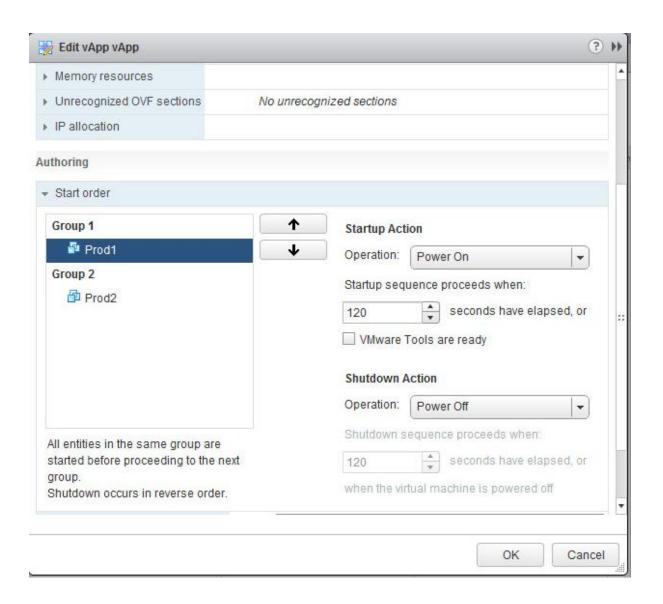

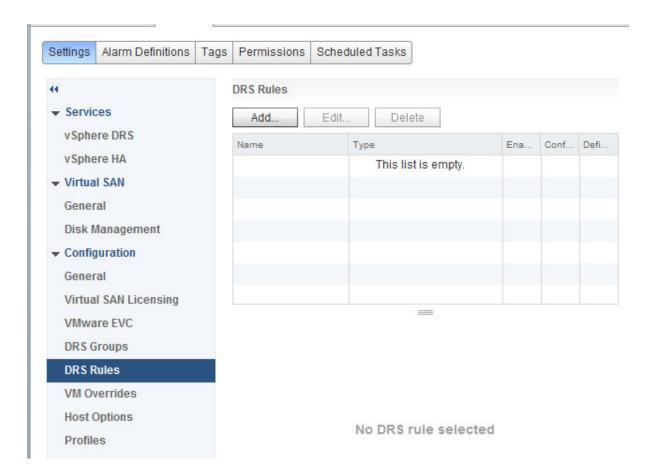

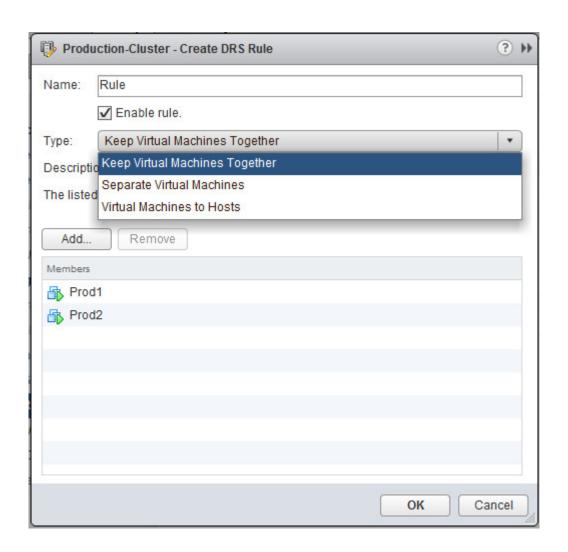

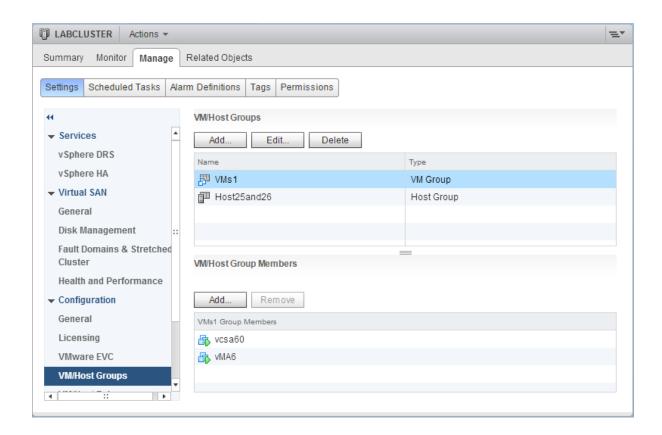

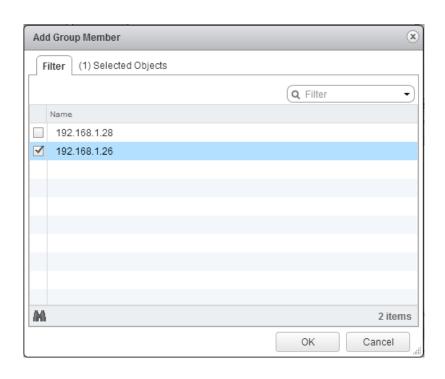

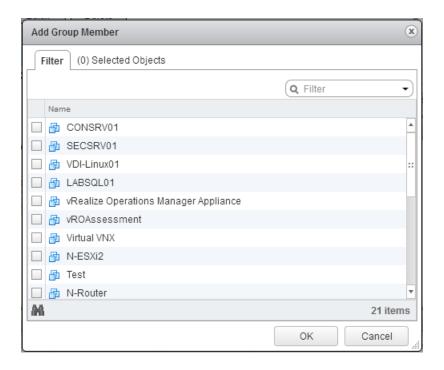

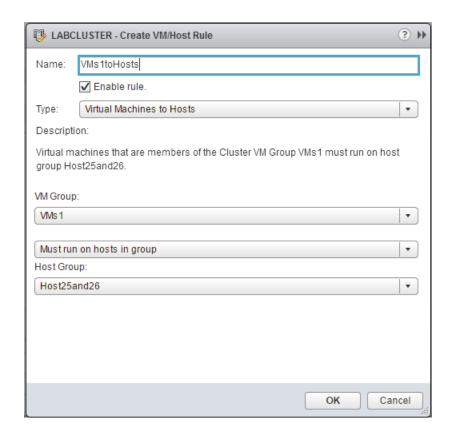

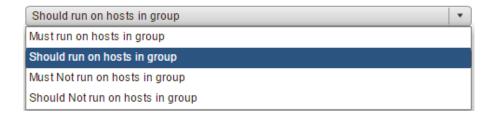

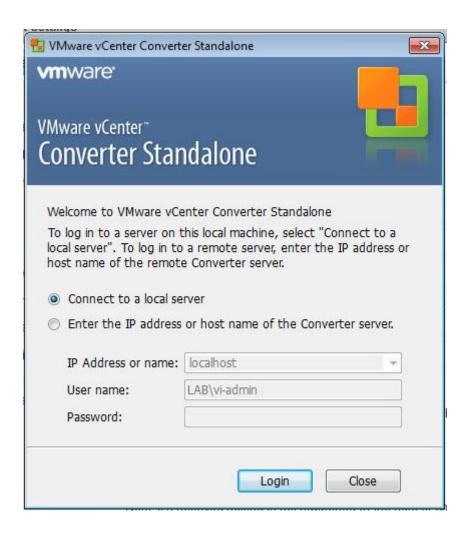

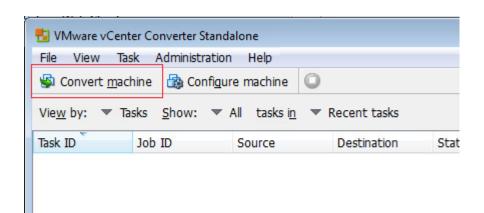

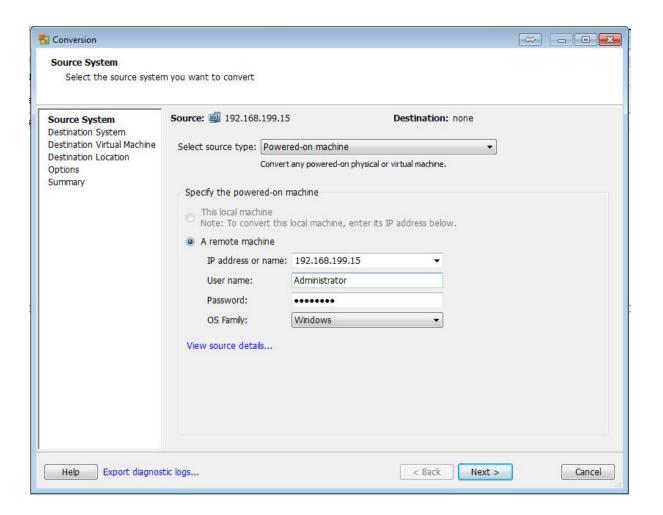

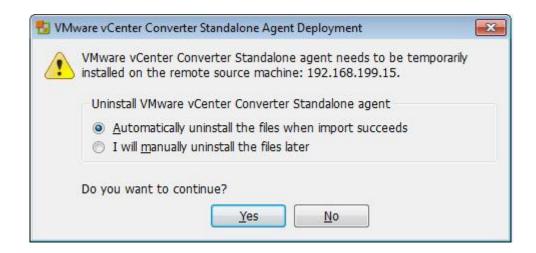

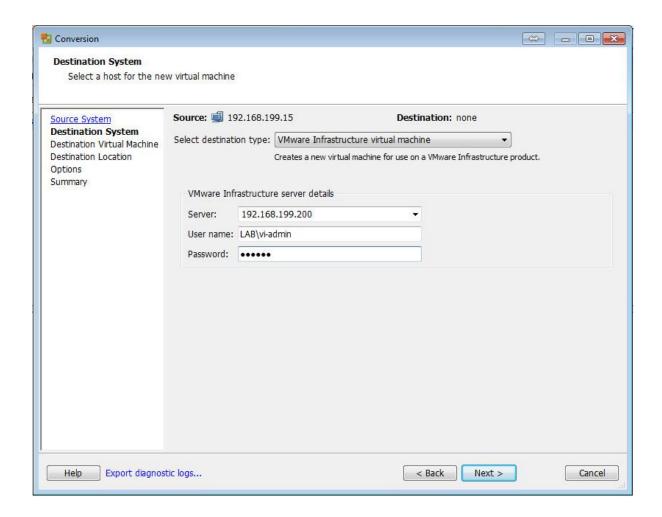

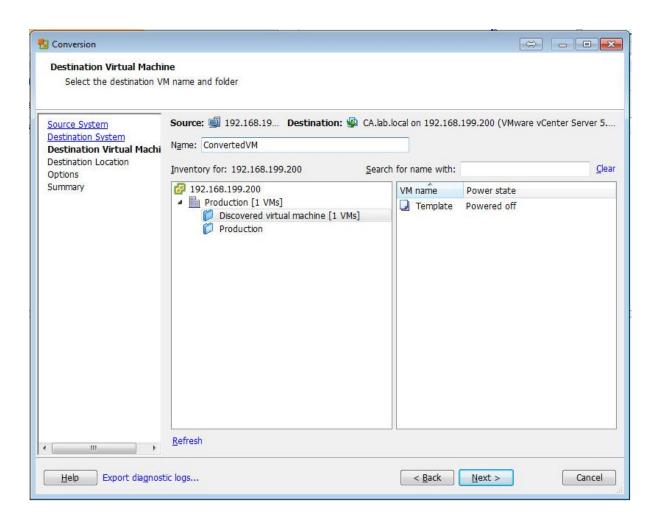

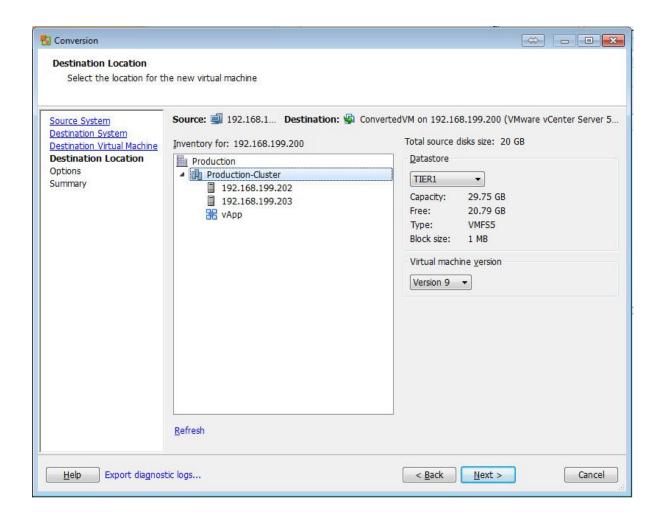

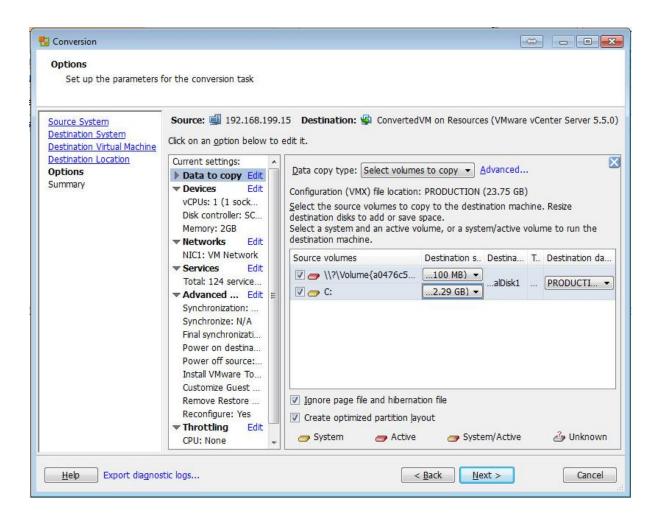

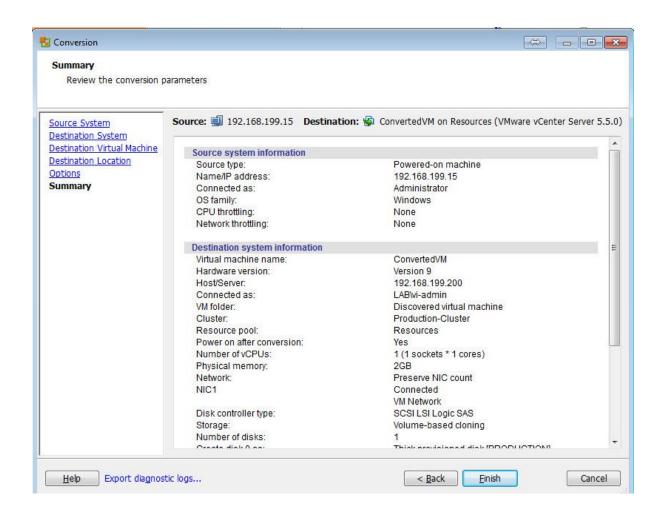

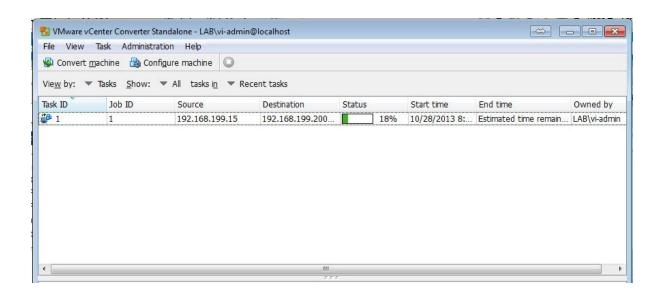

## Chapter 10: vSphere Security Design

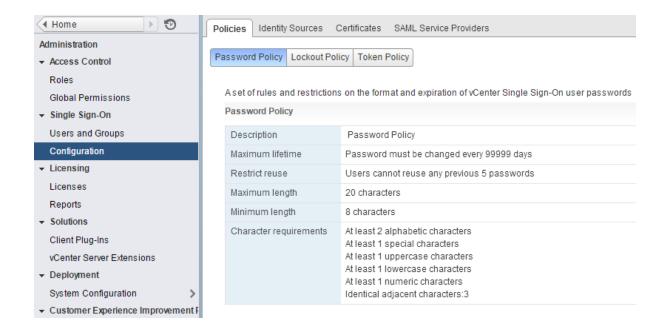

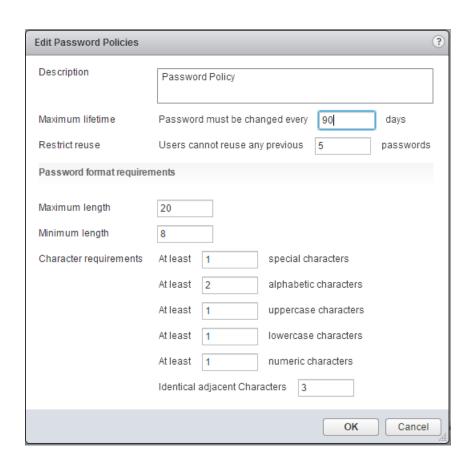

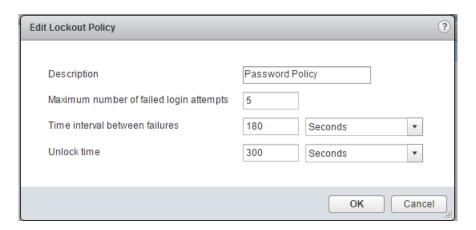

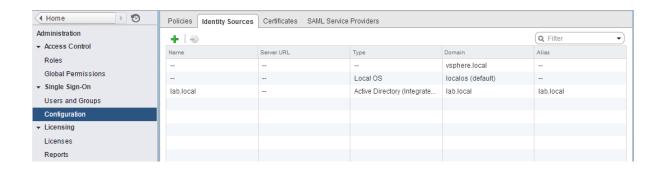

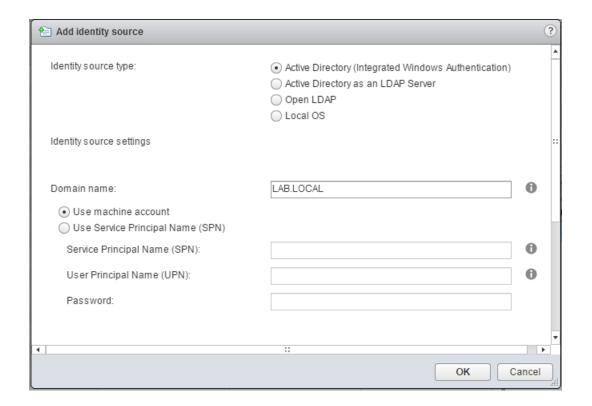

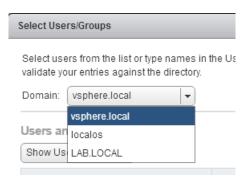

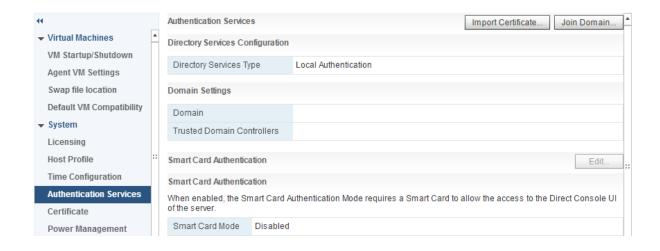

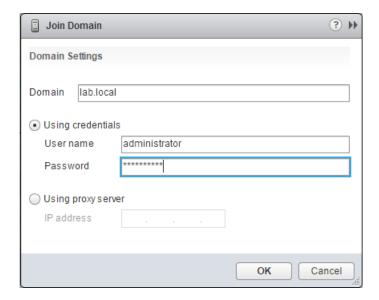

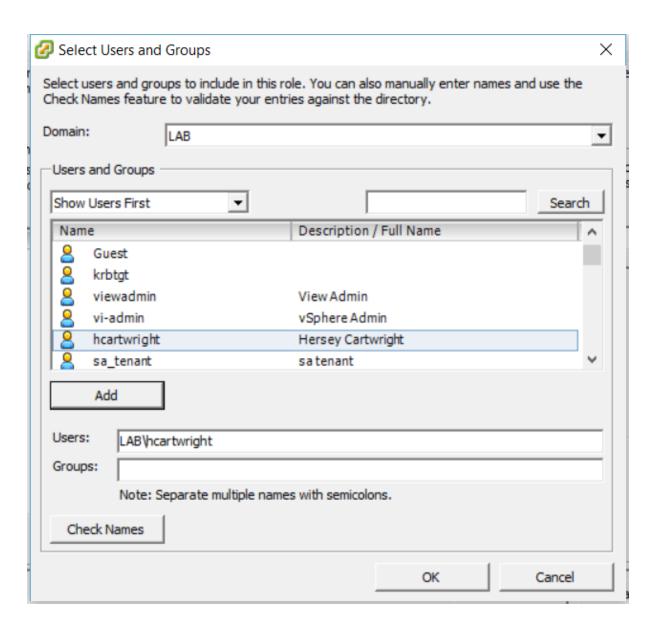

| н                        | Firewall                        |                          | Edit           |
|--------------------------|---------------------------------|--------------------------|----------------|
| ▼ Virtual Machines ▲     | ▼ Incoming Connections          |                          |                |
| VM Startup/Shutdown      | CIM Server                      | 5988 (TCP)               | All            |
| Agent VM Settings        | CIM Secure Server               | 5989 (TCP)               | All            |
| Swap file location       | CIM SLP                         | 427 (UDP,TCP)            | AII            |
| Default VM Compatibility | DVSSync                         | 8301,8302 (UDP)          | All            |
| ▼ System Licensing       | NFC                             | 902 (TCP)                | All            |
| Host Profile ::          | SynologyNasPlugin               | 2049 (TCP)               | All            |
| Time Configuration       | Virtual SAN Clustering Service  | 12345,12321,23451 (UDP)  | All            |
| Authentication Services  | DHCP Client                     | 68 (UDP)                 | All            |
| Certificate              | DNS Client                      | 53 (UDP)                 | All            |
| Power Management         | Fault Tolerance                 | 8200,8100,8300 (UDP,TCP) | All            |
| Advanced System Settings | vSphere High Availability Agent | 8182 (UDP,TCP)           | AII            |
| System Resource          | Virtual SAN Transport           | 2233 (TCP)               | AII            |
| Reservation              | SNMP Server                     | 161 (UDP)                | AII            |
| Security Profile         | SSH Server                      | 22 (TCP)                 | 192.168.1.0/24 |
| System Swap              | vMotion                         | 8000 (TCP)               | All            |

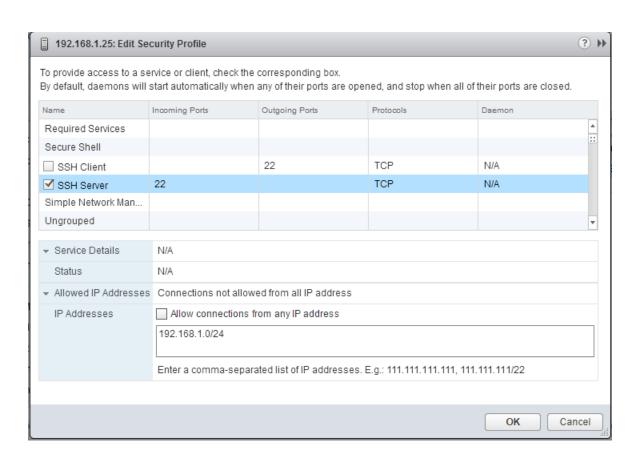

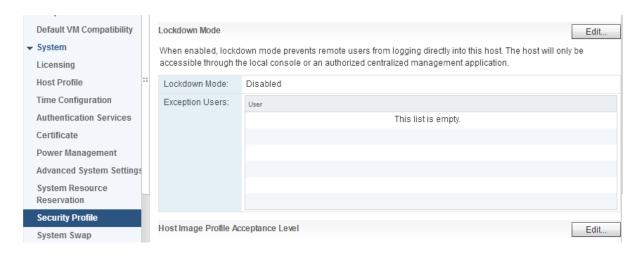

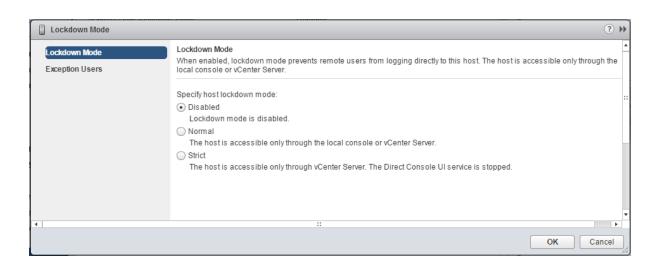

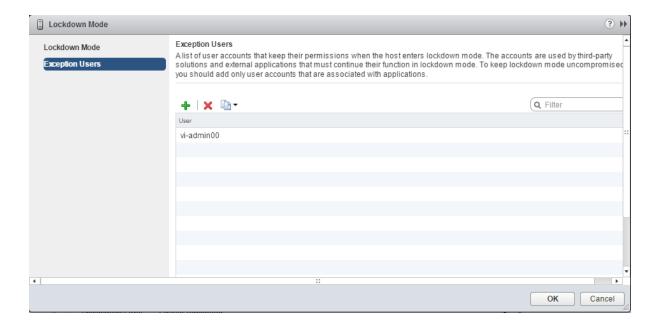

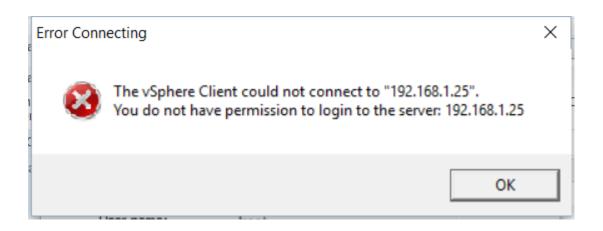

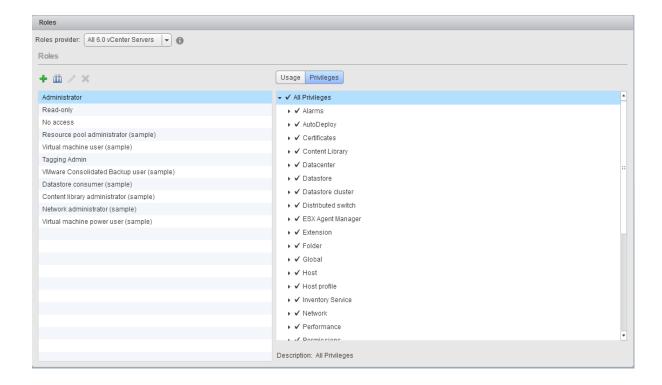

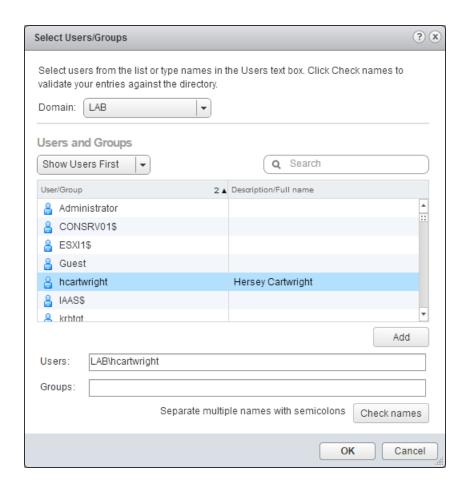

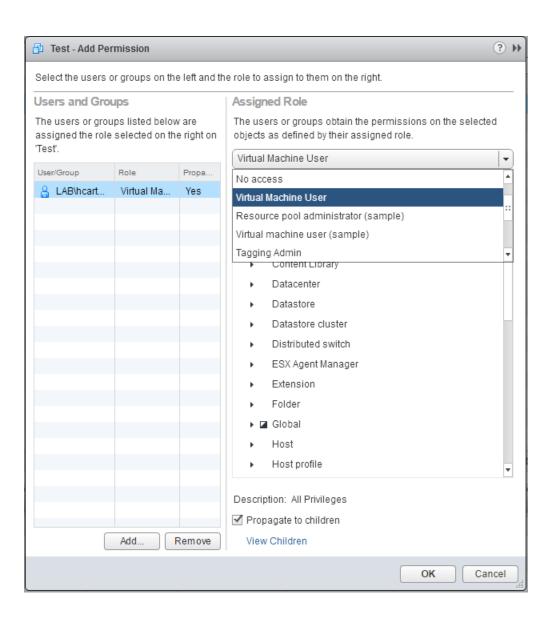

| Properties      | Promiscuous mode:    | Override   | Reject | v |
|-----------------|----------------------|------------|--------|---|
| Security        | MAC address changes: | ✓ Override | Accept | - |
| Traffic shaping | MAG address changes. | Override   | лесері |   |
| Tunio Shaping   | Forged transmits:    | ✓ Override | Accept |   |

| Guideline ID                            | Risk Profile 🔻 | Description                        | Vulnerability Discussion                                                                                                    | Configuration  | ٨ |
|-----------------------------------------|----------------|------------------------------------|----------------------------------------------------------------------------------------------------|----------------|---|
| VM.disable-unexposed-features-autologon | 1              | Disable certain unexposed features | Some VMX parameters don't apply on vSphere because VMware virtual machines work on both vSphere and hosted virtualization platforms such as Workstation and Fusion. Explicitly disabling these features reduces the potential for vulnerabilities because it reduces the number of ways in which a guest can affect the host. | isolation.too  |   |
| VM.disable-unexposed-features-biosbbs   | 1              | Disable certain unexposed features | Some VMX parameters don't apply on vSphere because VMware virtual machines work on vSphere and hosted virtualization platforms such as Workstation and Fusion. Explicitly disabling these features reduces the potential for vulnerabilities because it reduces the number of ways in which a guest can affect the host.      | isolation.bios |   |
| VM.disable-unexposed-features-getcreds  | 1              | Disable certain unexposed features | Some VMX parameters don't apply on vSphere because VMware virtual machines work on vSphere and hosted virtualization platforms such as Workstation and Fusion. Explicitly disabiling these features reduces the potential for vulnerabilities because it reduces the number of ways in which a guest can affect the host.     | isolation.too  |   |

# **Chapter 11: Disaster Recovery and Business Continuity**

```
PowerCLI C:\>
PowerCLI C:\>
PowerCLI C:\>
PowerCLI C:\>
PowerCLI C:\>
Get-UMHostFirmware -vmhost 192.168.1.25 -BackupConfiguration -Dest inationPath C:\Temp\

Host Data
----
192.168.1.25 C:\Temp\configBundle-192.168.1.25.tgz

PowerCLI C:\>
_
```

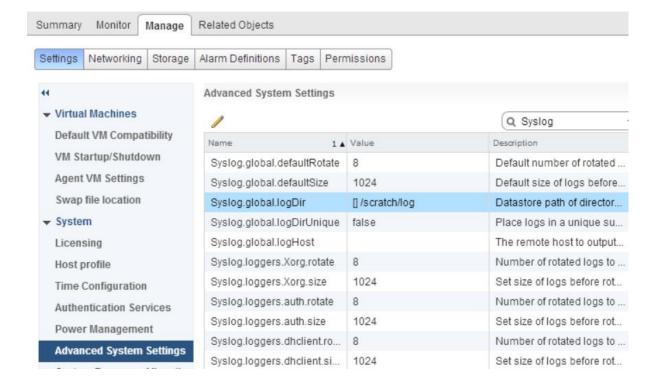

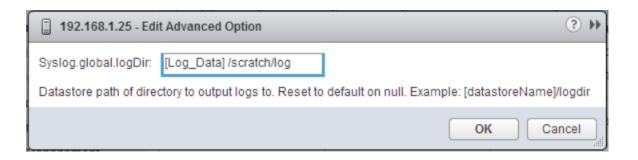

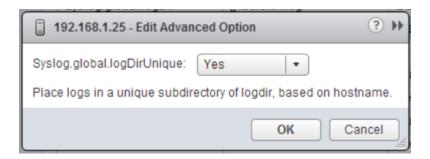

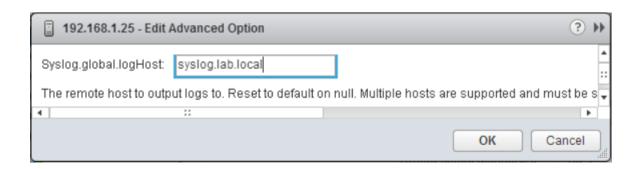

| lame                  | Size    | Туре            | Path                           | Mc / |
|-----------------------|---------|-----------------|--------------------------------|------|
| ddecomd.log           | 0.00 KB | Virtual Machine | [esxi2_local]scratch/log/esxi2 | 6/1  |
| vprobelog             | 0.00 KB | Virtual Machine | [esxi2_local]scratch/log/esxi2 | 6/1  |
| iofiltervpd.log       | 0.00 KB | Virtual Machine | [esxi2_local]scratch/log/esxi2 | 6/1  |
| vmkdevmgr.log         | 0.00 KB | Virtual Machine | [esxi2_local]scratch/log/esxi2 | 6/1  |
| vmauthd.log           | 0.00 KB | Virtual Machine | [esxi2_local]scratch/log/esxi2 | 6/1  |
| esxupdate.log         | 0.00 KB | Virtual Machine | [esxi2_local]scratch/log/esxi2 | 6/1  |
| rabbitmqproxy.log     | 0.00 KB | Virtual Machine | [esxi2_local]scratch/log/esxi2 | 6/1  |
| vmsyslogd-dropped.log | 0.00 KB | Virtual Machine | [esxi2_local]scratch/log/esxi2 | 6/1  |
| usb.log               | 0.00 KB | Virtual Machine | [esxi2_local]scratch/log/esxi2 | 6/1  |
| osfsd.log             | 0.00 KB | Virtual Machine | [esxi2_local]scratch/log/esxi2 | 6/1  |
| vsanvpd.log           | 0.00 KB | Virtual Machine | [esxi2_local]scratch/log/esxi2 | 6/1  |
| syslog.log            | 0.49 KB | Virtual Machine | [esxi2_local]scratch/log/esxi2 | 6/1  |
| shell.log             | 0.00 KB | Virtual Machine | [esxi2_local]scratch/log/esxi2 | 6/1  |
| vsantraceUrgentlog    | 0.00 KB | Virtual Machine | [esxi2_local]scratch/log/esxi2 | 6/1  |
|                       |         |                 |                                | >    |

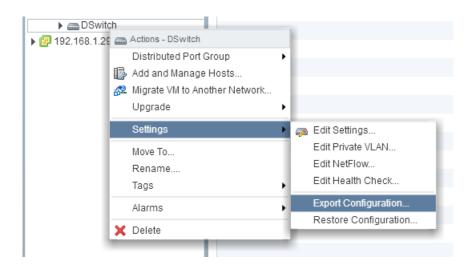

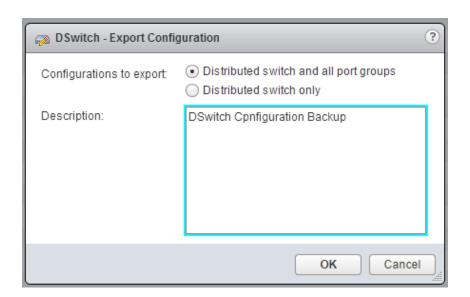

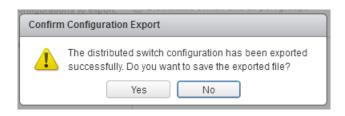

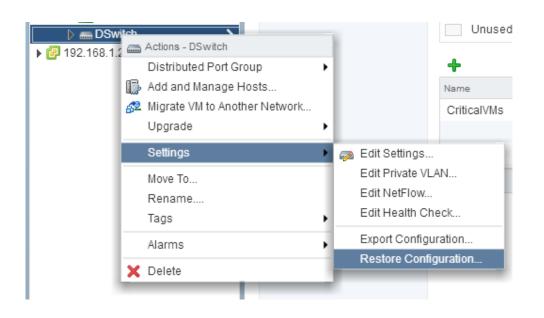

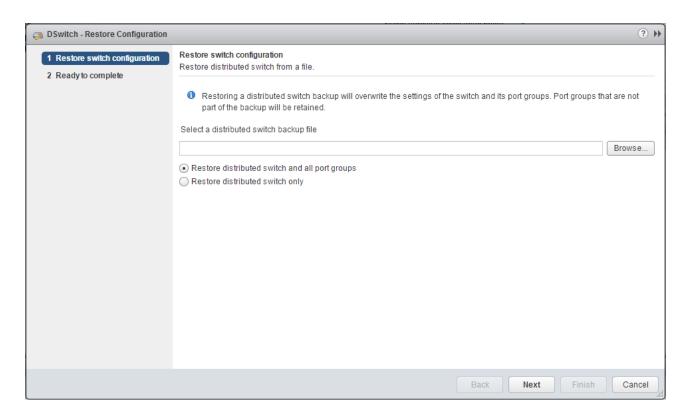

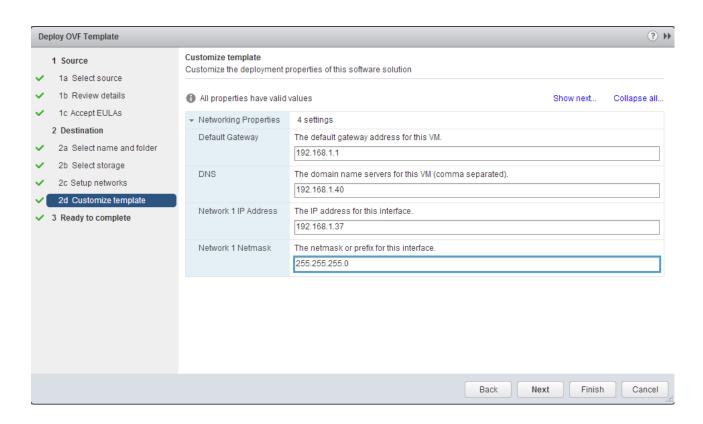

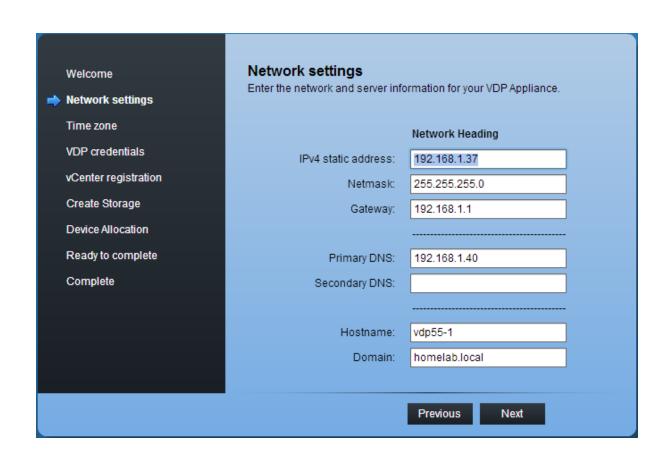

#### vCenter registration

Identify the hostname or IP address of your vCenter server. Also provide a username and password for a user that has rights to register objects with the vCenter server.

vCenter username: administrator@vsphere.local

vCenter password: \*\*\*\*\*\*\*

vCenter FQDN or IP: vcva.homelab.local

vCenter port: 443

✓ Use vCenter for SSO authentication

Test Connection

#### **Create Storage**

Create new storage or attach existing VDP storage.

Create new storage

Capacity: 0.5 🚊 TiE

Attach existing VDP storage

Note: It is highly recommended that you back up all the VDP storage which you intend on attaching to this appliance.

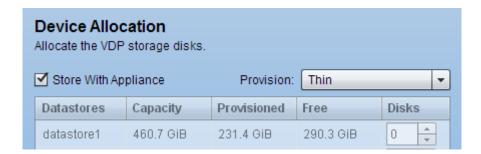

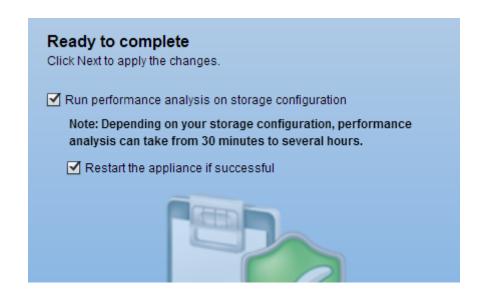

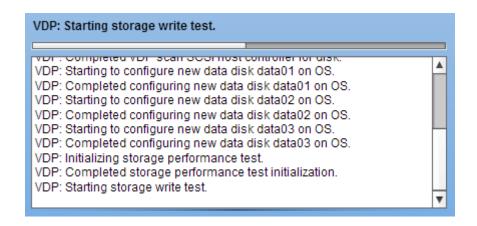

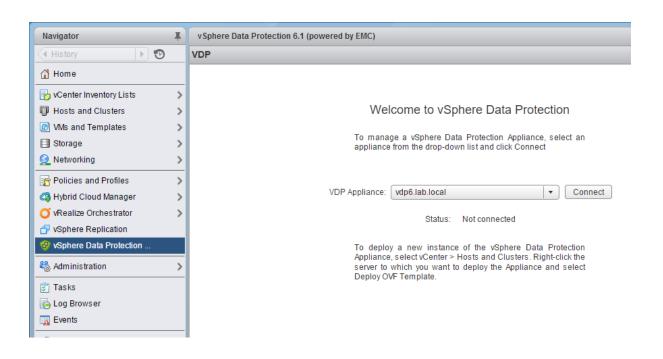

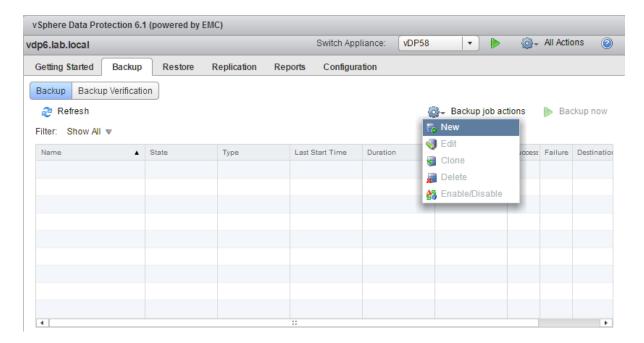

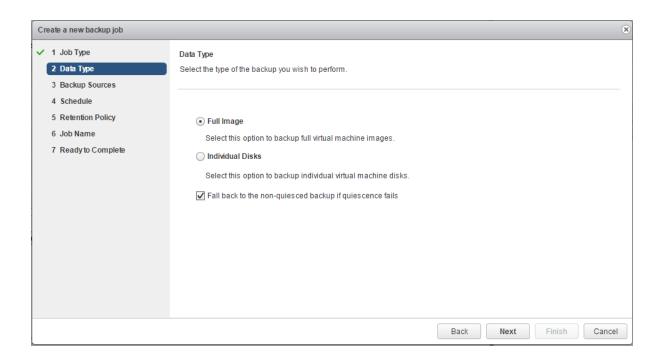

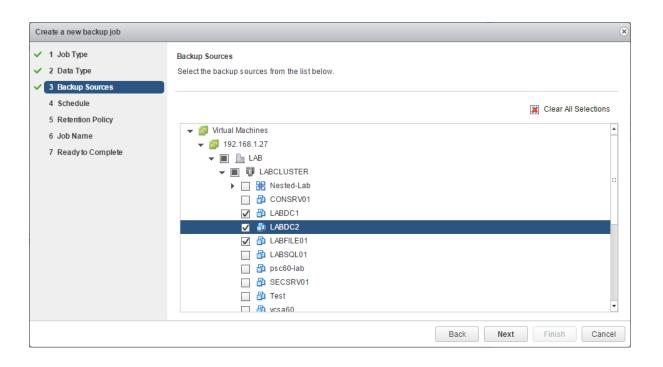

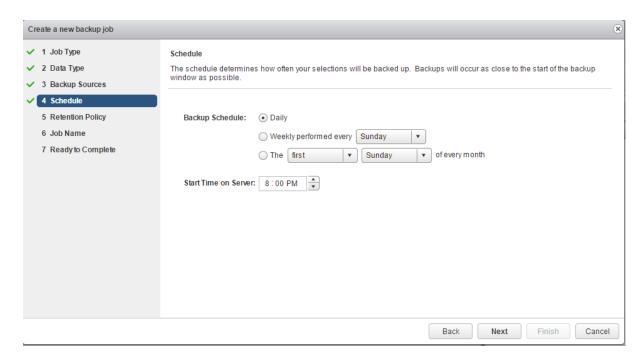

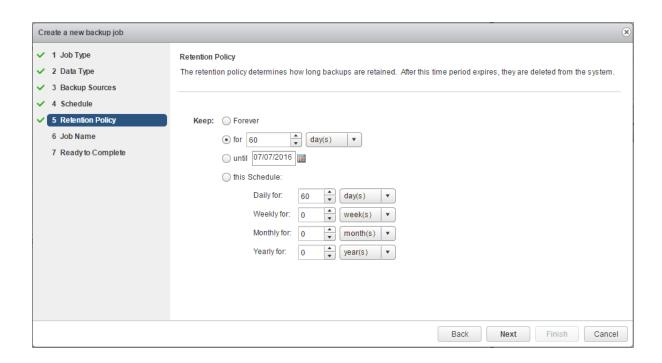

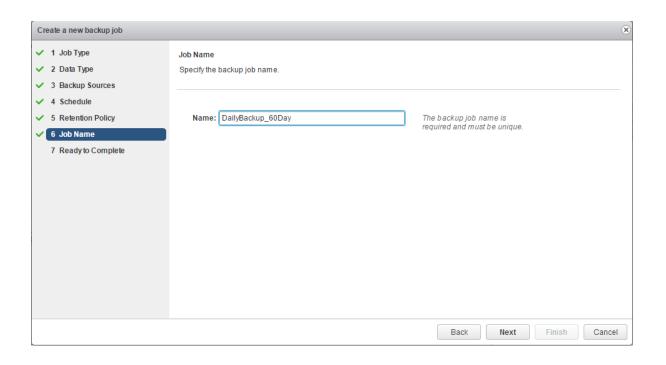

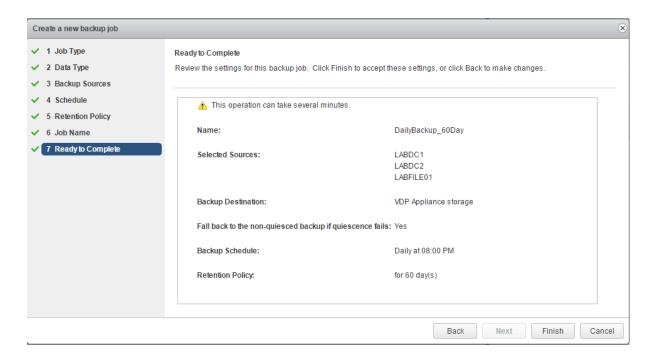

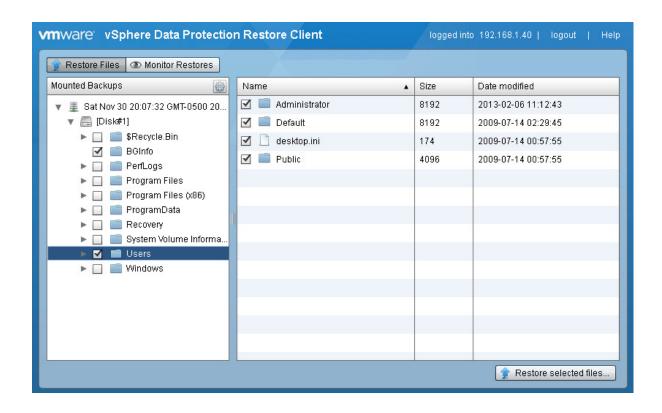

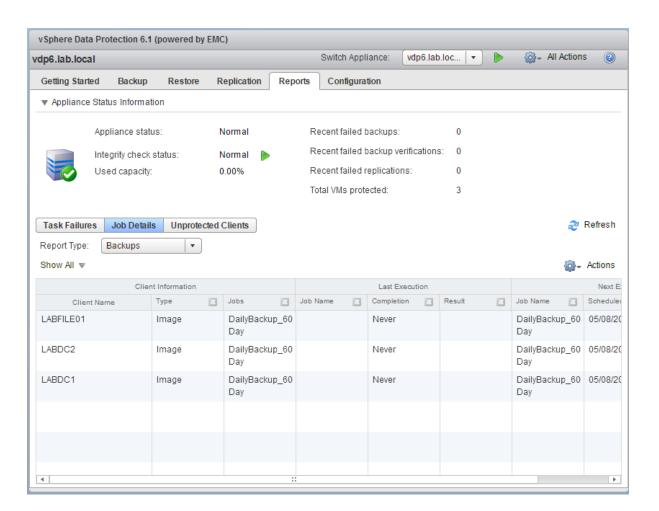

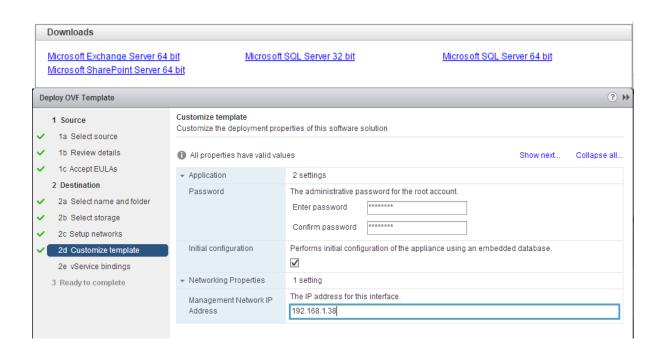

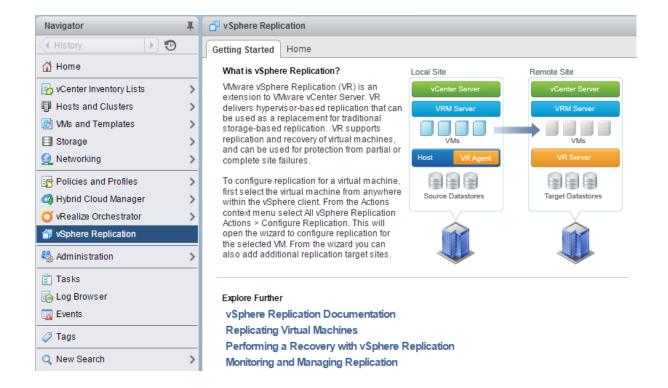

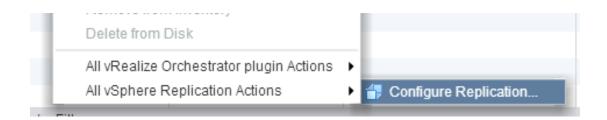

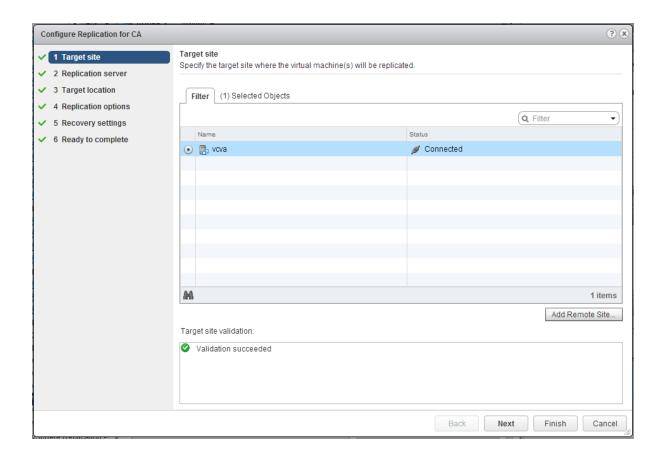

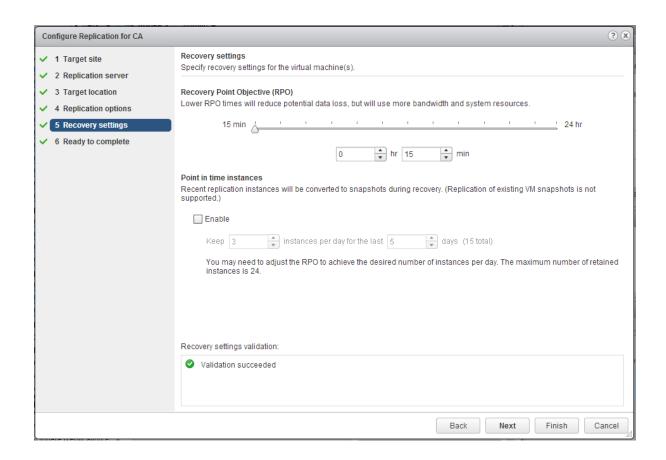

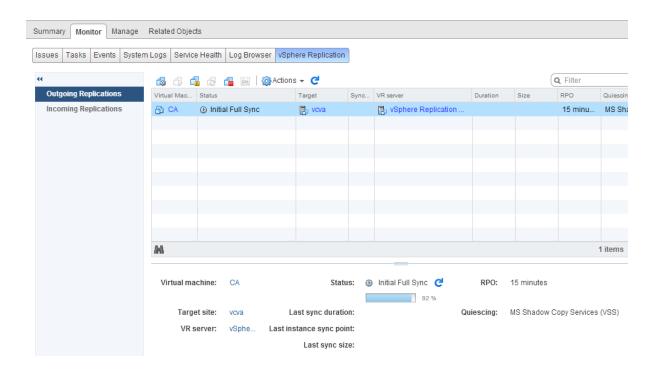

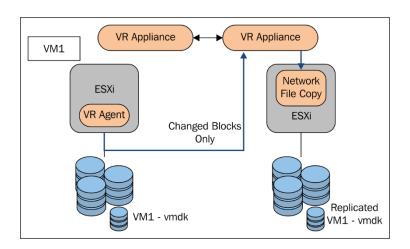

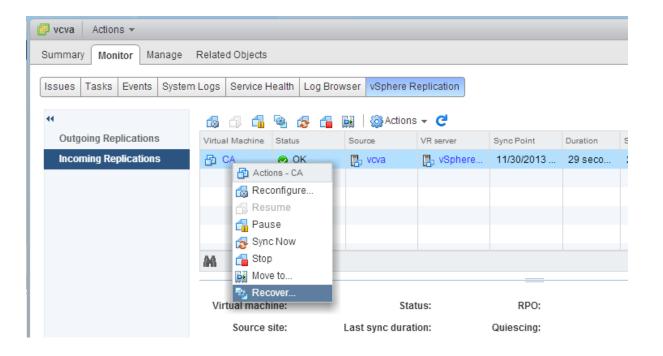

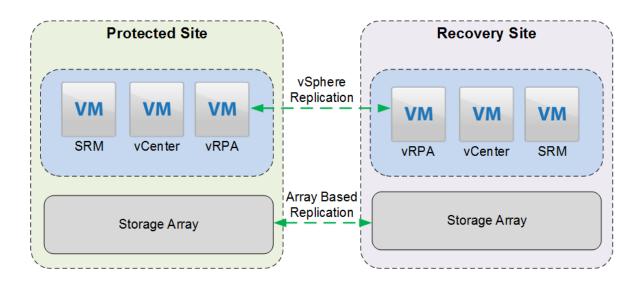

## **Chapter 12: Design Documentation**

#### 5.3 Configure Storage

- 1. Enable the Software iSCSI HBA.
  - Select Storage Adapters in the Hardware menu.
  - Select Add to create the Software iSCSI HBA

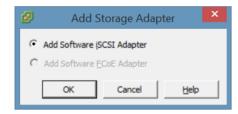

- Select the new Software iSCSI HBA and select Properties.
- In the iSCSI initiator properties select Configure to set the iSCSI Name and iSCSI Alias.

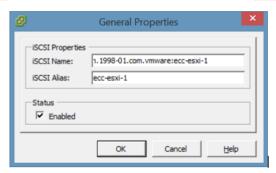

Select the Network Configuration tab and Add the iSCSI-A VMkernel

### 5. Exporting a vCenter Log Bundle

When a service request is submitted to VMware for support, VMware Support may require the system logs to troubleshoot the reported issue.

- To export system logs right-click the <u>vCenter</u> Server inventory object and select <u>All vCenter</u>
   Actions -> Export System Logs.
- 2. Select the hosts and vCenter logs to include in the log bundle.

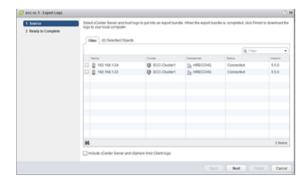

Select the logs to export. In most cases the default selections will be used unless otherwise stated by VMware Support. Click Generate Log Bundle to begin the log export.

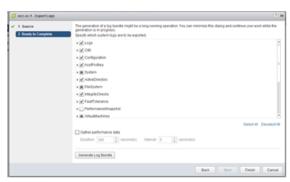

- 4. After the log bundle has been generated click Download Log Bundle to download the logs.
- 5. Choose a location to save the log export. A zipped archive containing the exported logs will be downloaded to location selected.

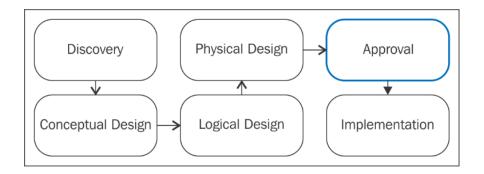

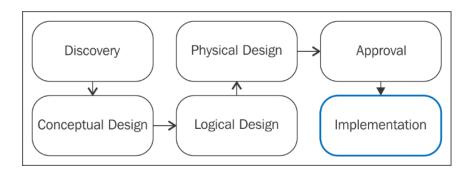